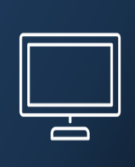

## **MANUAL DEL USUARIO SIMSa**

# **PROYECTO TRANSPARENCIA MINERA Y GESTIÓN SISTEMÁTICA DE DATOS**

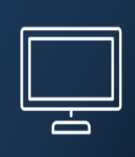

### Índice

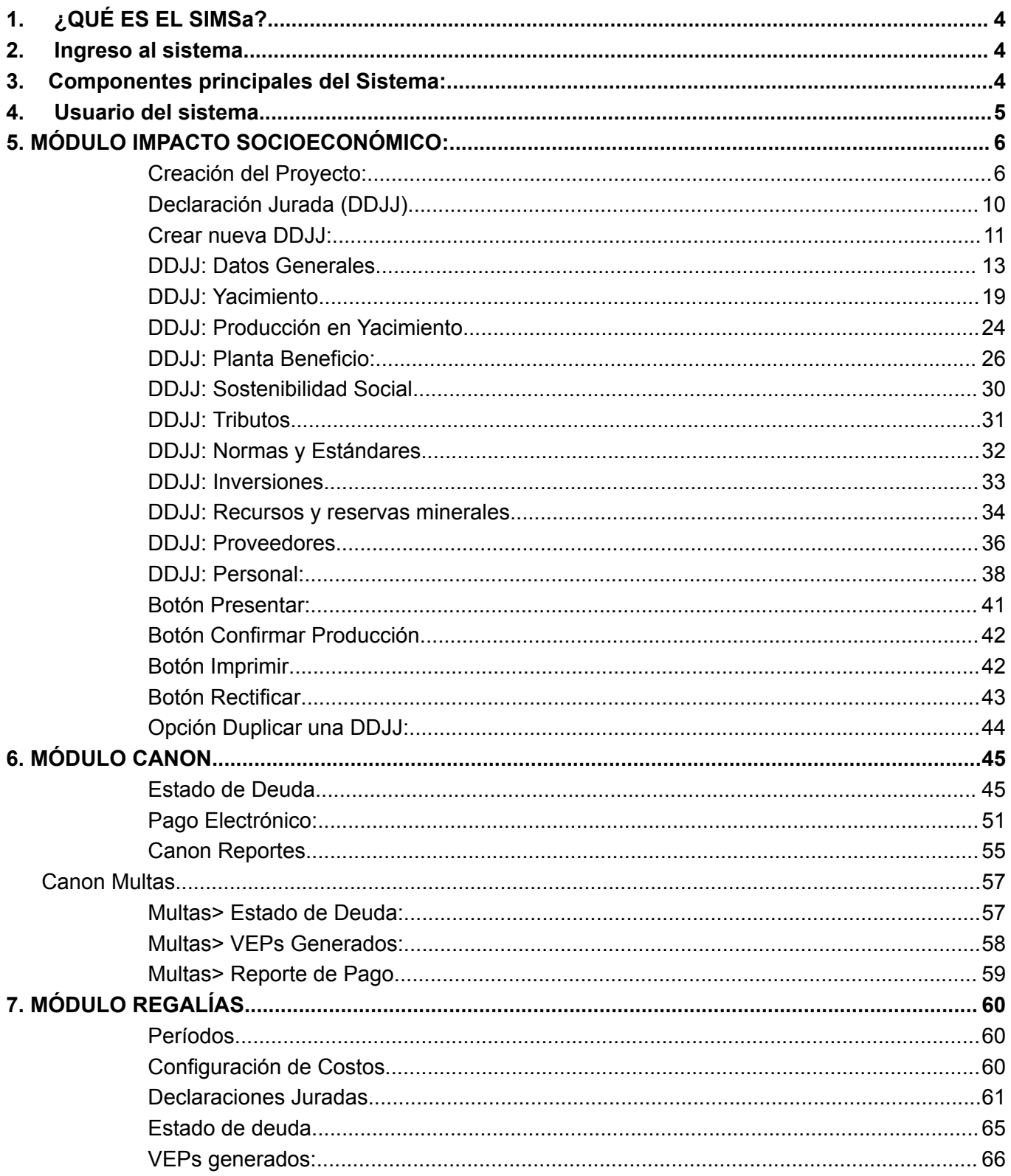

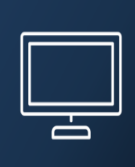

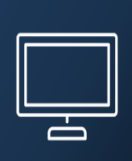

#### <span id="page-3-0"></span>**1. ¿QUÉ ES EL SIMSa?**

SIMSa es un sistema de Información para el sector minero de la provincia de Salta.

Esta plataforma digital, permitirá generar y publicar datos relacionados con el sector, contribuyendo a la transparencia y a la gestión sistemática de datos.

El sistema posee un módulo específico de Seguridad que permite a la autoridad de aplicación gestionar, administrar y auditar los distintos roles de usuarios del sistema. Estos aspectos de seguridad son fundamentales para garantizar la confidencialidad de los datos de los proyectos declarados por parte de las empresas.

El proyecto ayudará a generar indicadores mineros (empleo, productivos, tributarios, sociales) que serán implementados a nivel provincial y al sector minero brindando información sistemática, en concordancia con los objetivos del EITI.

#### <span id="page-3-1"></span>**2. Ingreso al sistema**

Para acceder al sistema debe introducir en la barra de direcciones de su buscador el dominio: **https://simsa.salta.gob.ar/simsa-web/**

La plataforma le requerirá un nombre de usuario y una contraseña (credenciales) que serán otorgadas por la autoridad de aplicación de acuerdo a lo establecido en la resolución

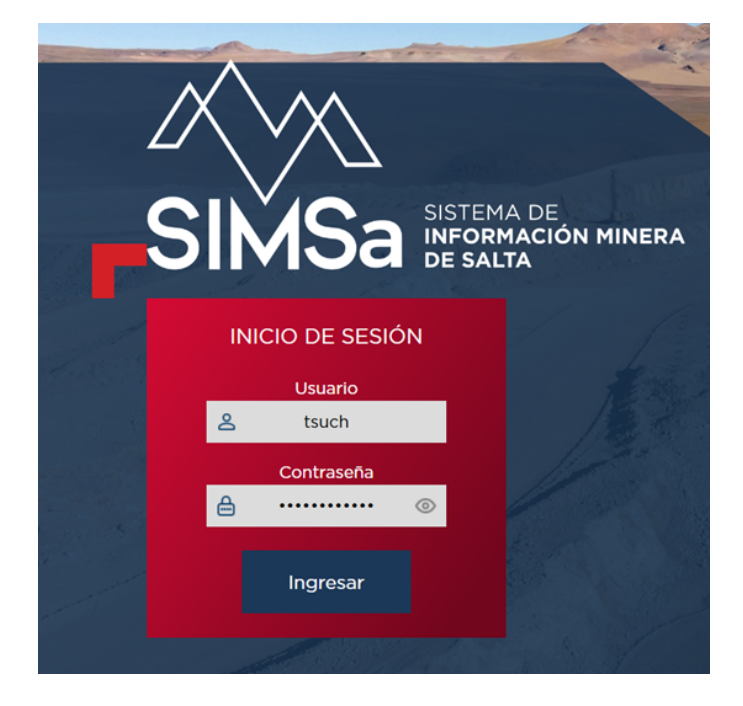

<span id="page-3-2"></span>**3. Componentes principales del Sistema:**

**Al ingresar al sistema desde el rol de empresa encontrará los siguientes componentes:**

**Módulos:**

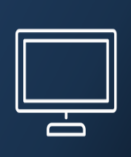

- **1) Impacto y Producción:** Es el módulo en el que se crearán los proyectos a declarar y se cargarán los datos que respondan al impacto socioeconómico y características geológicas y productivas que representen el período declarado del proyecto.
- **2) Canon:** Módulo que responde a las exigencias legales de las propiedades que integran el proyecto.
- **3) Regalías:** Módulo donde se cargarán las exigencias de aporte por regalías vinculadas a la producción del proyecto,
- **4) Administración:** Permitirá al usuario administrar los datos referidos al personal, proveedores y expedientes de la empresa declarante asignados al proyecto.

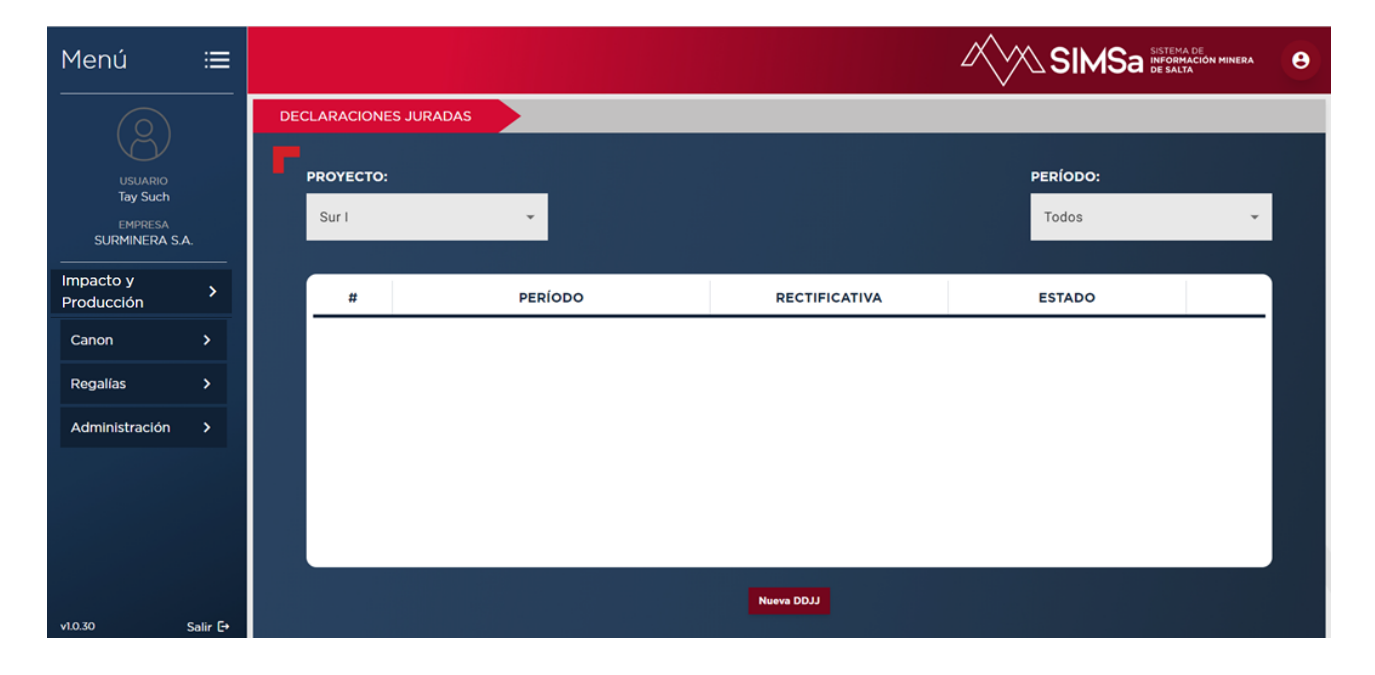

#### <span id="page-4-0"></span>**4. Usuario del sistema**

#### **Existirán distintos tipos de USUARIOS con roles asignados.**

Los Roles asignados a cada usuario serán definidos por la autoridad de aplicación en función de las necesidades requeridas para la correcta eficiencia y seguridad del sistema. Para mayor información ver manual de seguridad del SIMSa

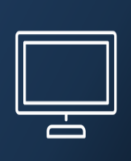

#### <span id="page-5-0"></span>**5. MÓDULO IMPACTO SOCIOECONÓMICO:**

En este módulo llamado Impacto, el sistema permite la carga, edición y presentación de la DDJJ de Impacto Socioeconómico de la empresa por Proyecto. **Los datos cargados deben reflejar el estado de avance y la actividad del proyecto en el trimestre declarado.** Muchos datos pueden ser precargados en el módulo como Borrador y podrán ser editados durante el trimestre antes de su presentación.

·Los datos de este módulo se cargarán en el menú "Impacto y Producción"

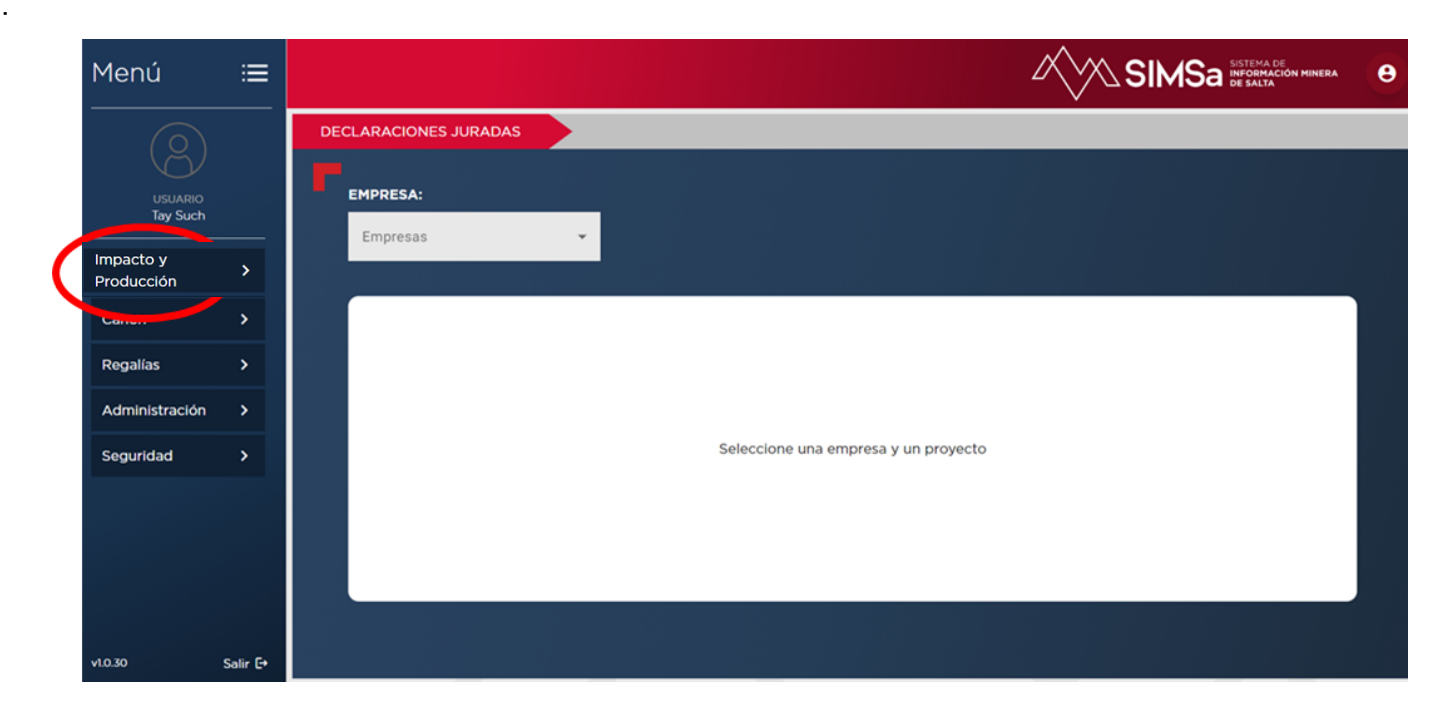

- La carga de datos socioeconómicos de cada proyecto son responsabilidad de los titulares de los mismos y revisten carácter de ddjj.
- La autoridad de aplicación será responsable de la aprobación de la creación del proyecto y habilitación de la carga de los datos por parte de la empresa declarante.
- Para la carga de los datos se debe contar con un usuario para la empresa declarante "Admin Empresa". En caso de no tener usuario se debe solicitar a través de .
- Todos los datos económicos deben ser reportados en pesos argentinos.

#### <span id="page-5-1"></span>**Creación del Proyecto:**

**Usuario Empresa:** Responsable de la creación del Proyecto

**Usuario Autoridad de Aplicación:** Responsable de Aprobar, Rechazar el Proyecto cargado por usuario empresa.

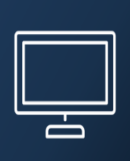

#### **Definición de Proyecto Minero:**

Entiéndase como tal, al área de una o más propiedades mineras o establecimiento, donde un mismo concesionario o sujeto con título legítimo/habilitante, efectúa una o más actividades de las enunciadas en el artículo 249 del Código de Minería de la Nación y que por razones técnicas, operativas, económicas, geográficas y/o sociales, destina recursos humanos, técnicos y financieros, bajo un propósito específico.

#### *Paso a paso para crear el proyecto en el sistema*:

- 1) **Ingresar al sistema:** se ingresa con el USUARIO EMPRESA otorgado por la autoridad.
- 2) Ir al menú "IMPACTO Y PRODUCCIÓN"
- 3) Seleccionar "Administrar Proyectos"
- 4) seleccionar el botón al centro y pie de la pantalla que dice <<<< "Nuevo Proyecto"

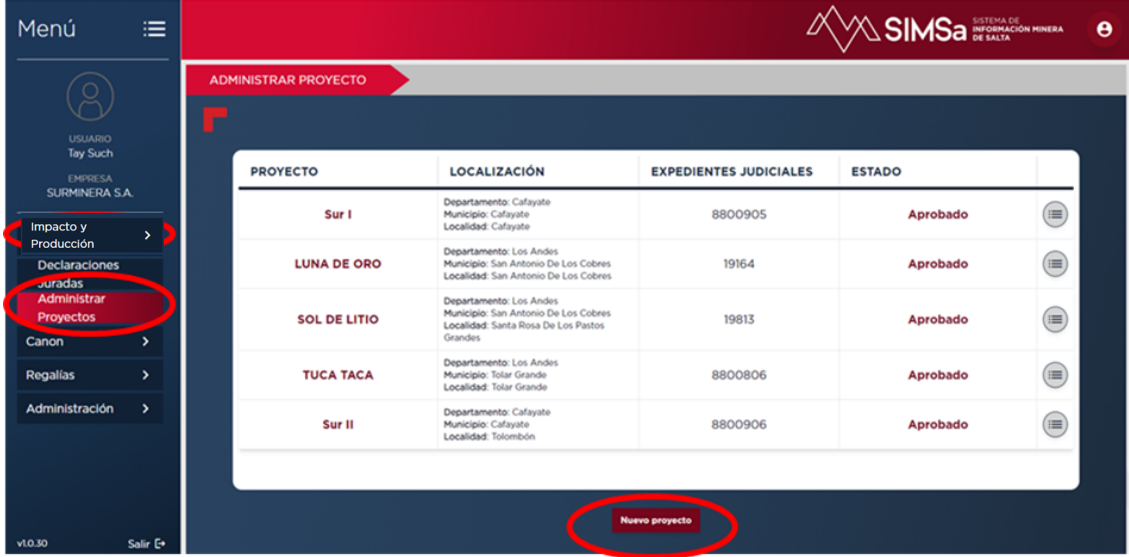

5) El sistema mostrará la siguiente pantalla para poder crear el proyecto en el sistema.

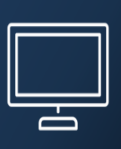

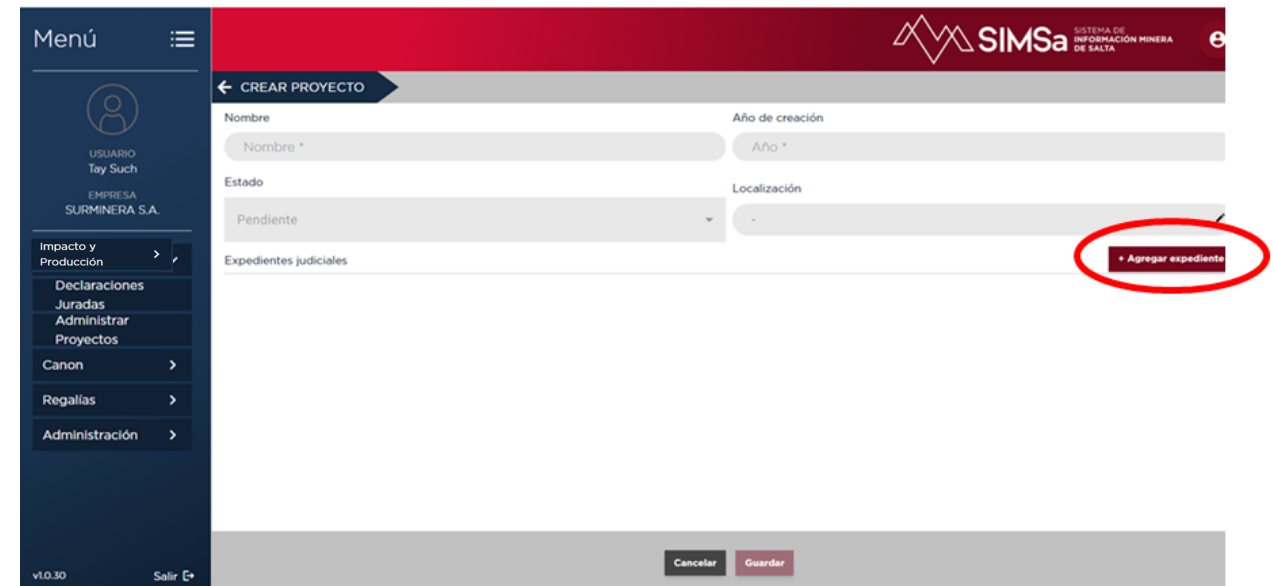

6) Cargar los datos solicitados, y podrá seleccionar los expedientes que estén asociados a su empresa y aprobados por la autoridad. Seleccione los expedientes que conforman el proyecto a declarar del listado y Guardar cambios..

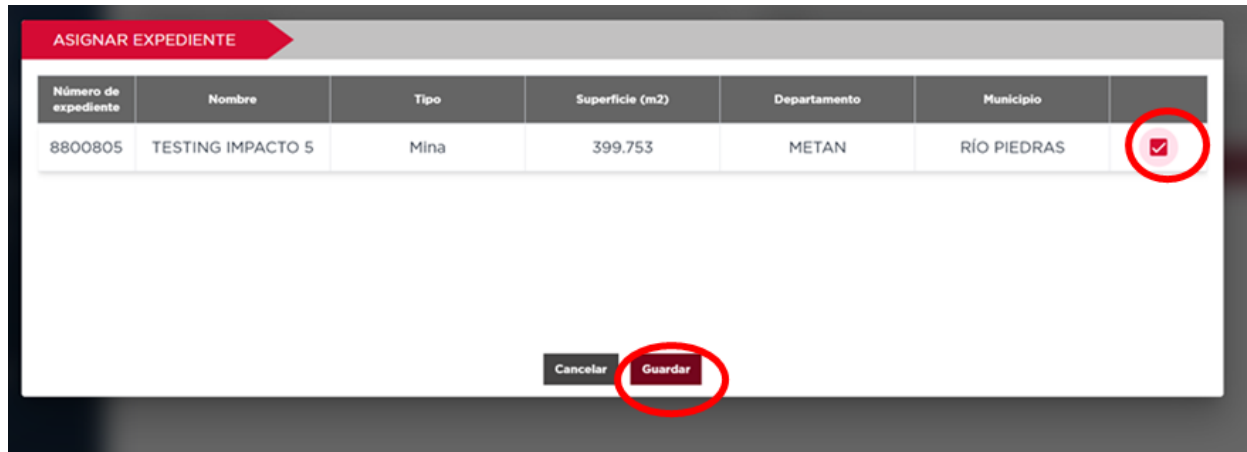

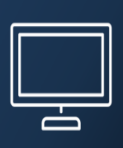

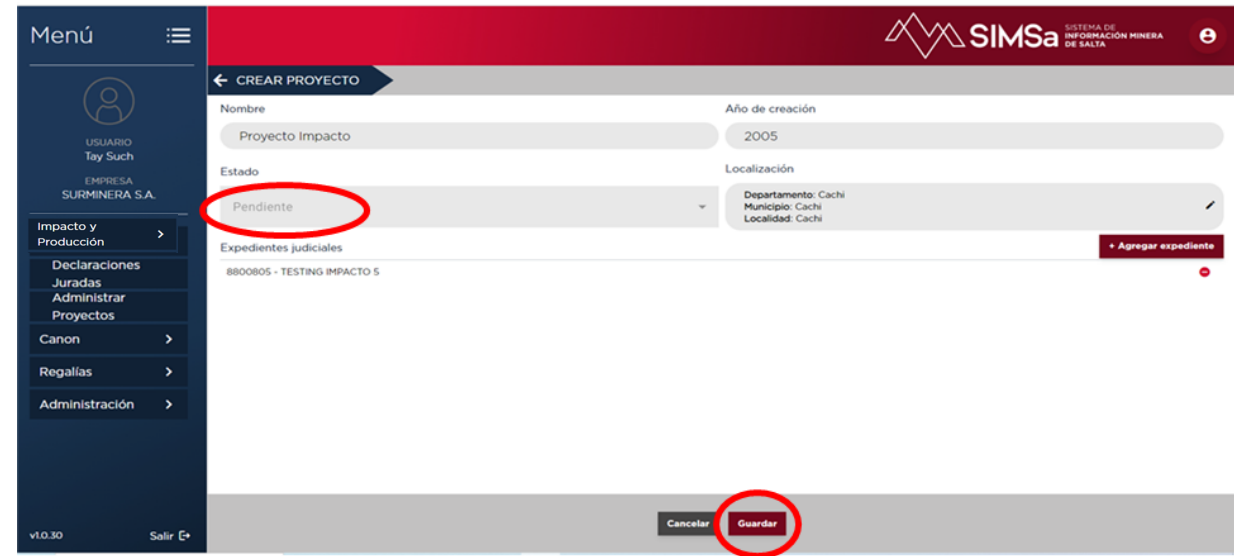

7) Una vez cargados los datos el sistema le habilitará el botón **"Guardar"** los cambios.

Debe notarse que el proyecto estará por defecto en Estado **"Pendiente"** hasta la aprobación por parte de la autoridad. De existir algún faltante en el llenado de los datos el botón "Guardar" no se habilitará.

8) Una vez habilitado debe **"Guardar"** cambios.

Una vez que se haya creado el proyecto, aparecerá en el listado de proyectos de la empresa como se observa en la imagen inferior, pero el mismo estará en estado **"Pendiente"** hasta su aprobación por parte de la autoridad.

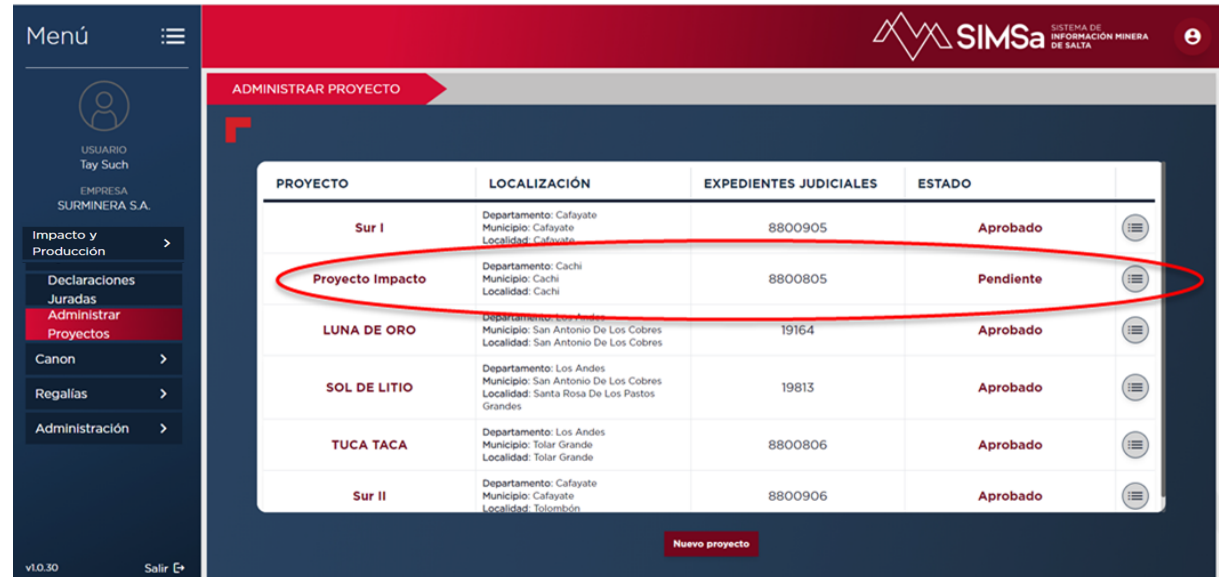

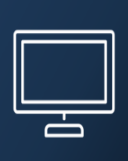

#### <span id="page-9-0"></span>**Declaración Jurada (DDJJ)**

La Declaración Jurada del módulo de Impacto será un documento clave para el relevamiento del estado de avance y del impacto socioeconómico del proyecto.

- Rol Empresa: Responsable de la carga y presentación de los datos del proyecto.
- Rol Autoridad de Aplicación: Responsable de realizar el seguimiento y revisión de las DDJJ presentadas de los períodos declarados. Tendrá la posibilidad de integrar los distintos datos plasmados en las DDJJ de los proyectos de la provincia para realizar reportes específicos que servirán para informar a la sociedad sobre el impacto socioeconómico del sector o para utilizar dicha información como herramienta de gestión.

Una vez "aprobado" el proyecto por la autoridad se puede comenzar la carga de los datos del proyecto, o en caso de haber ya cargado un borrador se puede seguir editando.

En caso de necesitar realizar modificaciones o correcciones de DDJJ ya realizadas, las mismas se podrán hacer utilizando la opción "Rectificar".

Rol Empresa: En la siguiente pantalla podemos ver que para acceder a una declaración jurada, tanto para su creación como para su edición se debe seleccionar un proyecto, el mismo debe haber sido aprobado por la autoridad para su visualización en el panel de proyectos.

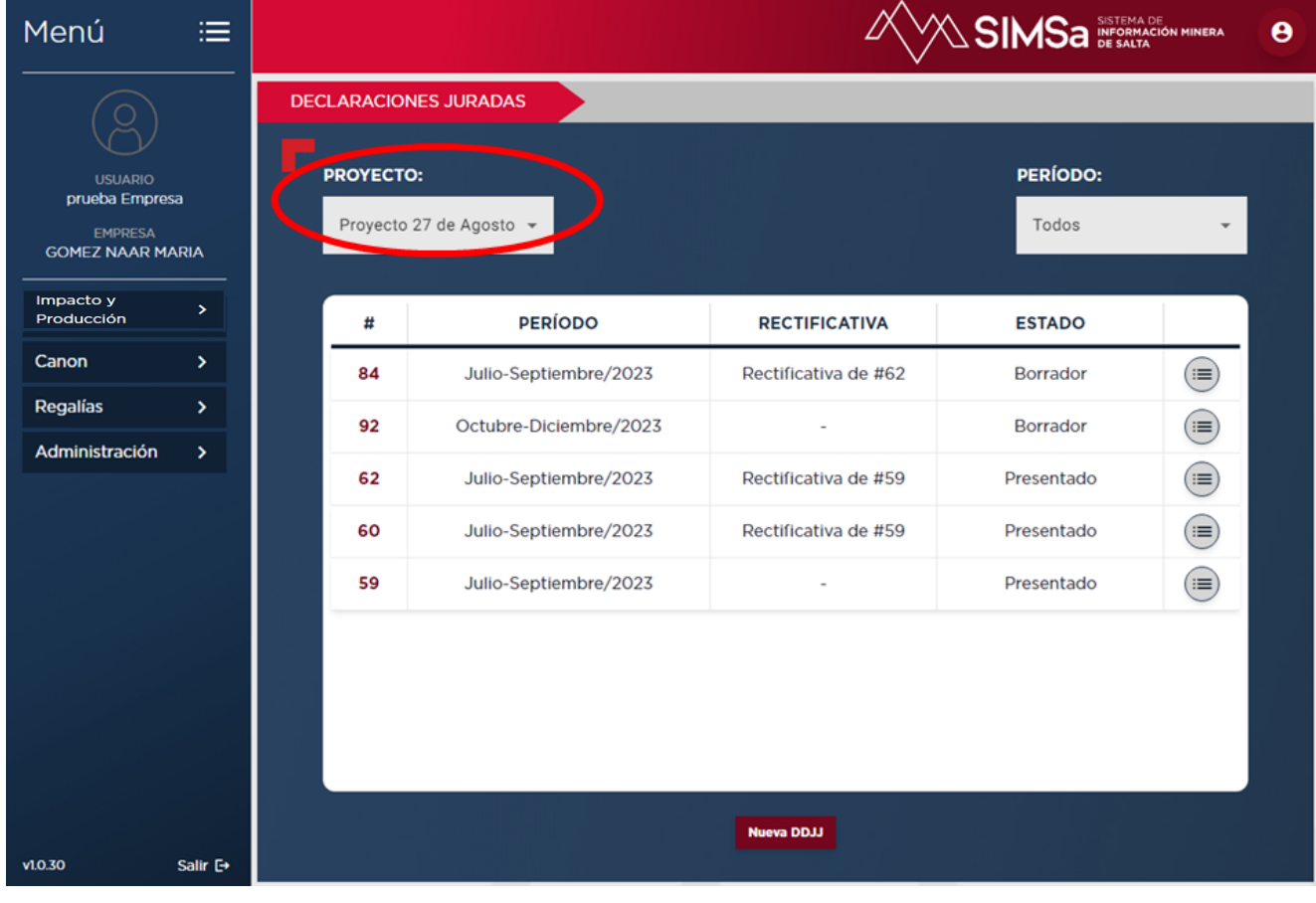

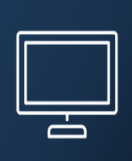

**Rol Autoridad de Aplicación:** Este usuario tendrá acceso a las DDJJ por empresa y por proyecto. Este Rol permitirá visualizar sólo las DDJJ que estén en estado PRESENTADAS por los usuarios Empresa

En el panel principal el usuario empresa podrá visualizar todas las declaraciones juradas que haya realizado para el proyecto seleccionado.

Si este proyecto no tiene todavía una DDJJ para el periodo actual, se podrá crear una. Si ya cuenta con una se podrá ver, editar o continuar cargando la misma si está en estado Borrador.

En el botón derecho se podrá ver las acciones à realizar con la declaración jurada

- Ver y/o continuar editando
- Presentar
- Imprimir
- Borrar

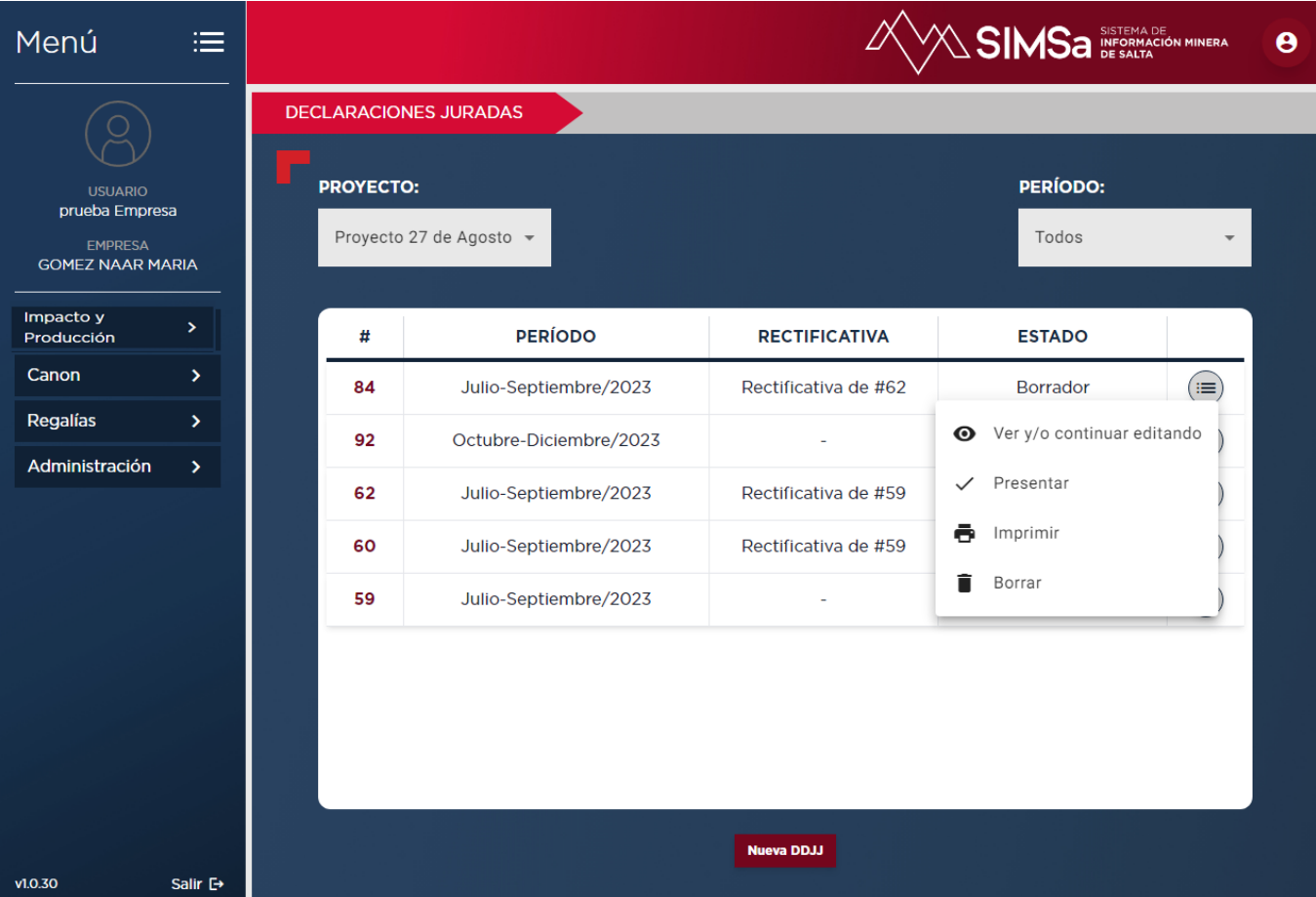

<span id="page-10-0"></span>**Crear nueva DDJJ:**

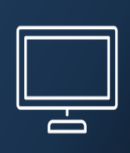

Para crear una nueva DDJJ debe seleccionar el botón que se encuentra al centro y pie de la pantalla "Nueva DDJJ" como se visualiza en la imagen inferior.

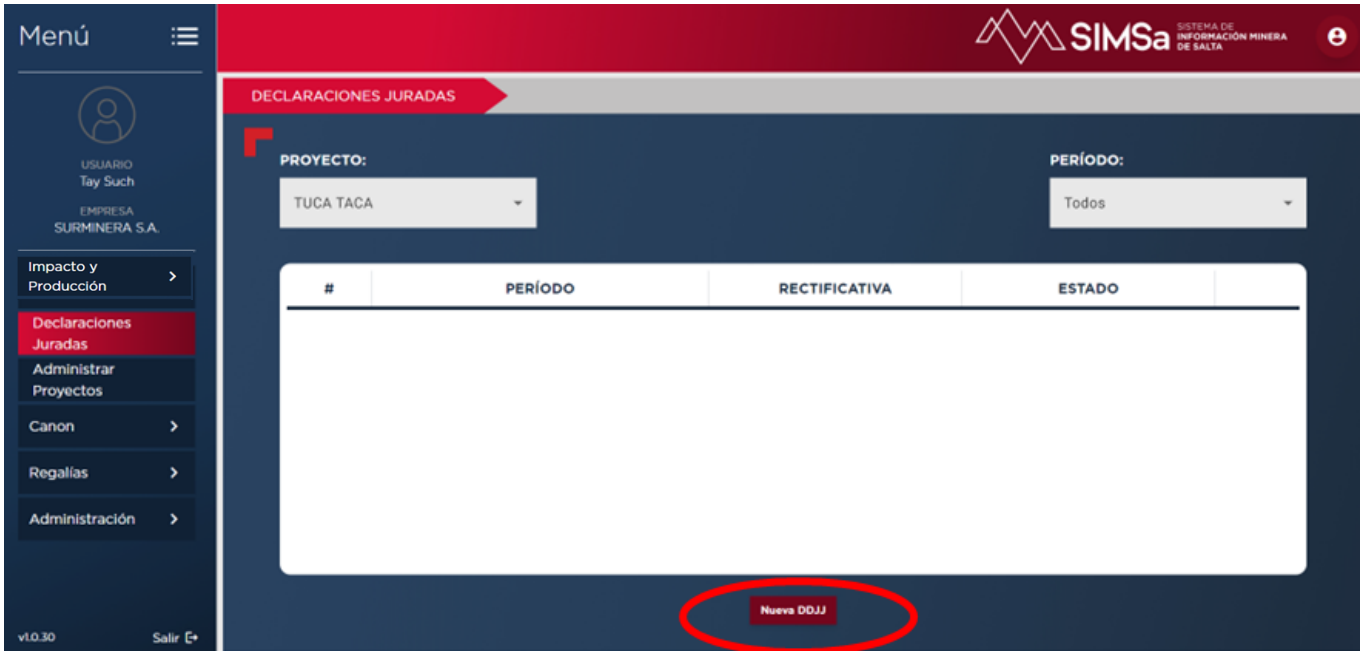

El sistema le advertirá sobre la acción que está por realizar con el siguiente mensaje.

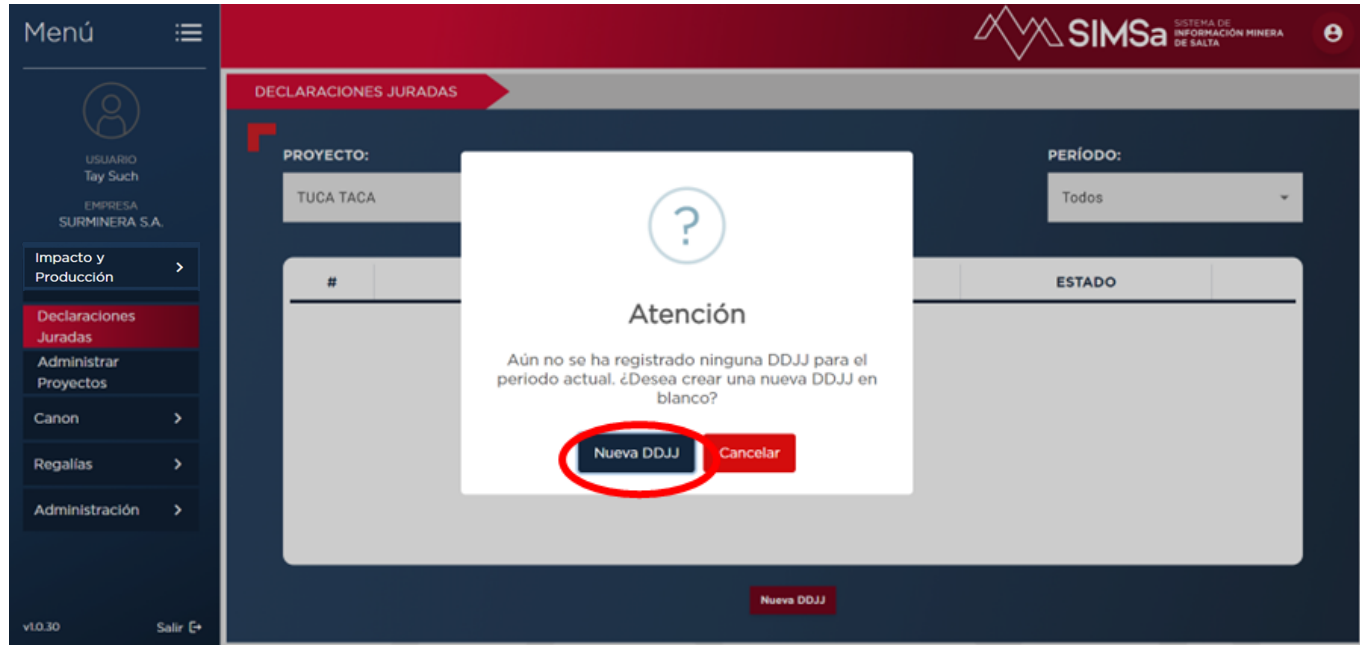

En caso de tener un borrador pre cargado aparecerá en pantalla y podrá seguir editando el mismo colocando la opción **"Ver y/o continuar editando"**

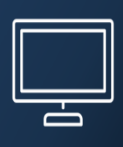

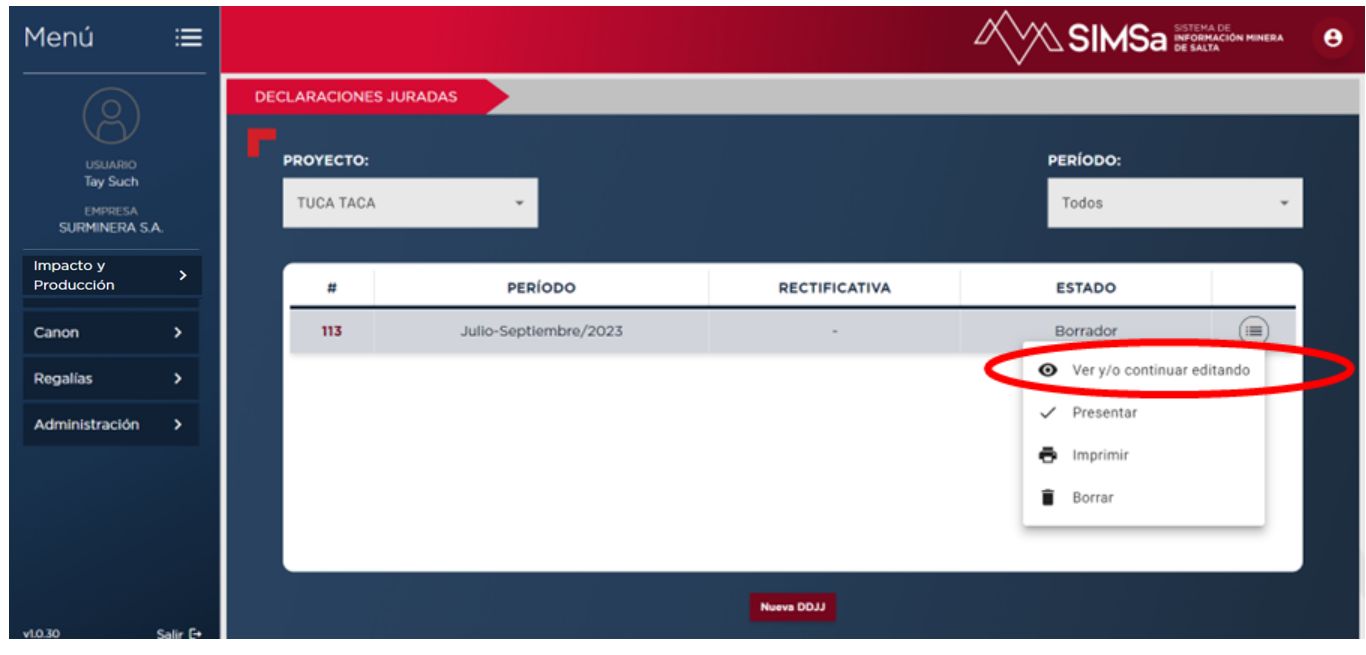

#### <span id="page-12-0"></span>**DDJJ: Datos Generales**

En la pestaña siguiente "Datos Generales" se encuentran las características principales del Proyecto. Se cargarán:

- **Etapas de proyectos:** Las Etapas de los Proyectos al estar relacionadas entre sí y teniendo sus opciones condicionadas unas con respecto a las otras se encuentran ya precargadas, y se filtran y habilitan automáticamente para evitar cualquier error al momento de cargarlas.
- **Etapa aprobada del proyecto:** Es el estado legalmente aprobado por la autoridad de aplicación y con Declaración de Impacto Ambiental emitida. Responde a criterios establecidos por la autoridad de aplicación de la provincia.
- **Etapa económica del proyecto:** Al seleccionar la etapa "Aprobada", se habilitarán en esta opción diferentes estados de avance en los que puede estar el proyecto. La clasificación responde a los criterios y definiciones acordados por el Consejo Federal de Minería.
- **Etapa del proyecto presentada para evaluación:** Es el estado que aún se encuentra pendiente de aprobación por parte de la autoridad. En caso de no haber presentado un EsIA nuevo se debe seleccionar la opción que colocó en a la Etapa aprobada del proyecto.

Tabla de Condicionalidad de estados de proyectos

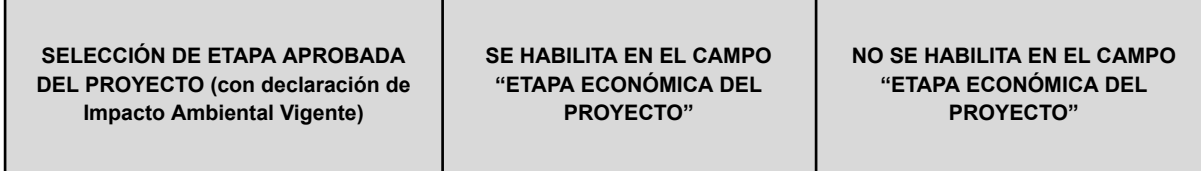

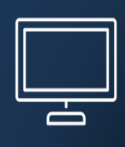

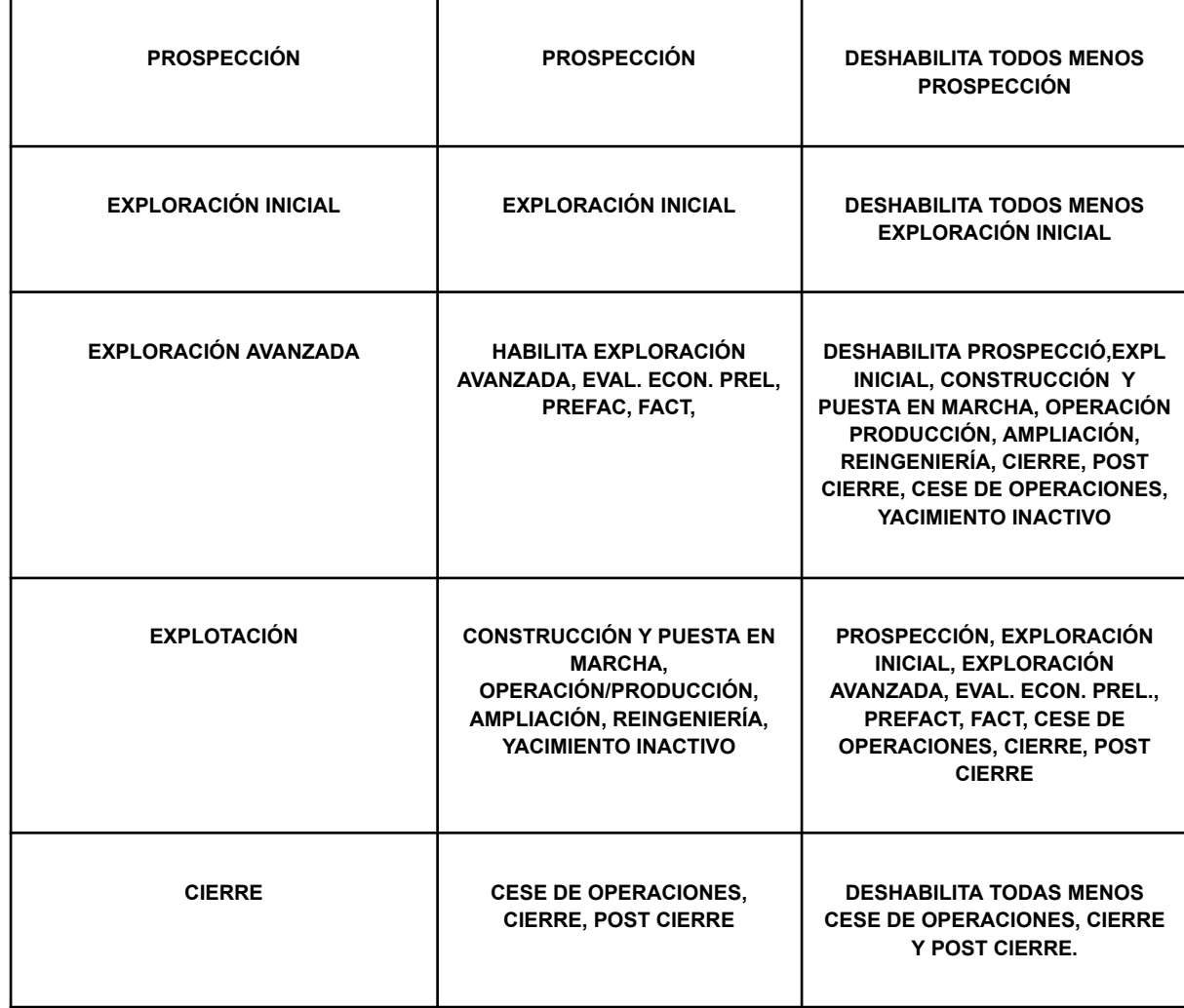

a) **CIIU:** Corresponde al dato de la empresa, hace referencia a la Clasificación Industrial Internacional Uniforme de todas las actividades económicas (CIIU) es la clasificación internacional de referencia de las actividades productivas.

En el caso de este registro minero podrá elegir sólo las categorías que corresponderán a dicha actividad como se observa en la imagen inferior y que esté vinculada con el proyecto declarado.

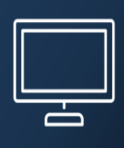

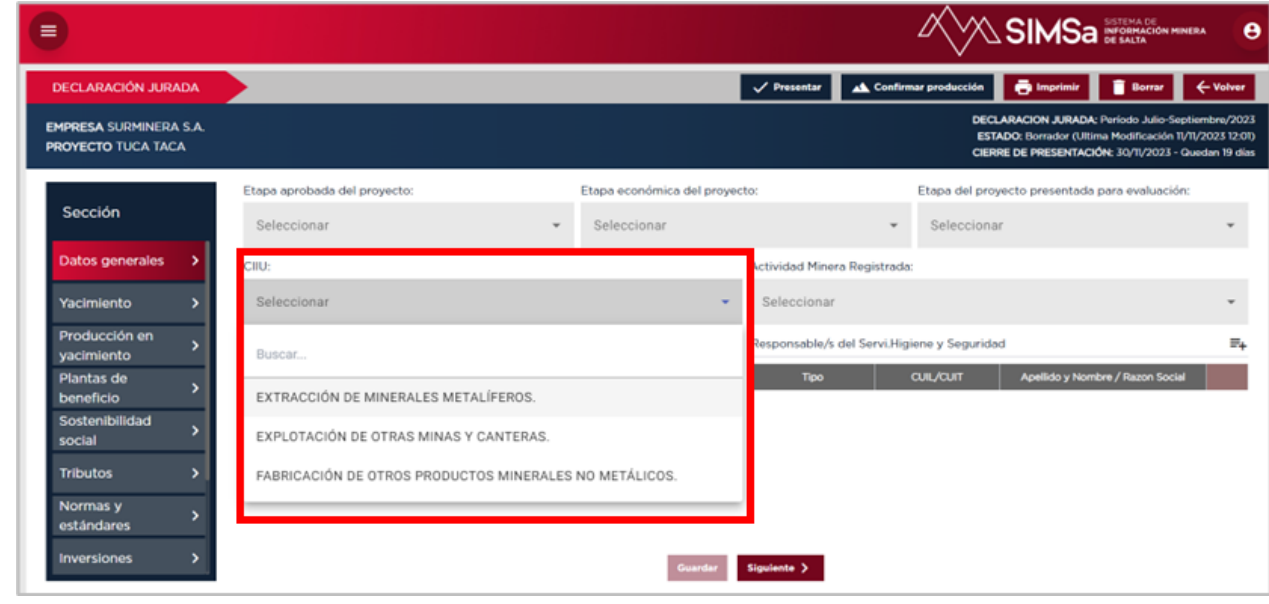

b) **ACTIVIDAD MINERA:** Debe seleccionar tipo actividad/es en las que se encuentra registrada la empresa, en este caso. Esta clasificación responde a las categorías según el registro de productores mineros de la SME de Salta. El sistema le permitirá optar por varias opciones simultáneas.

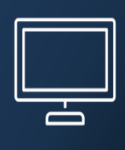

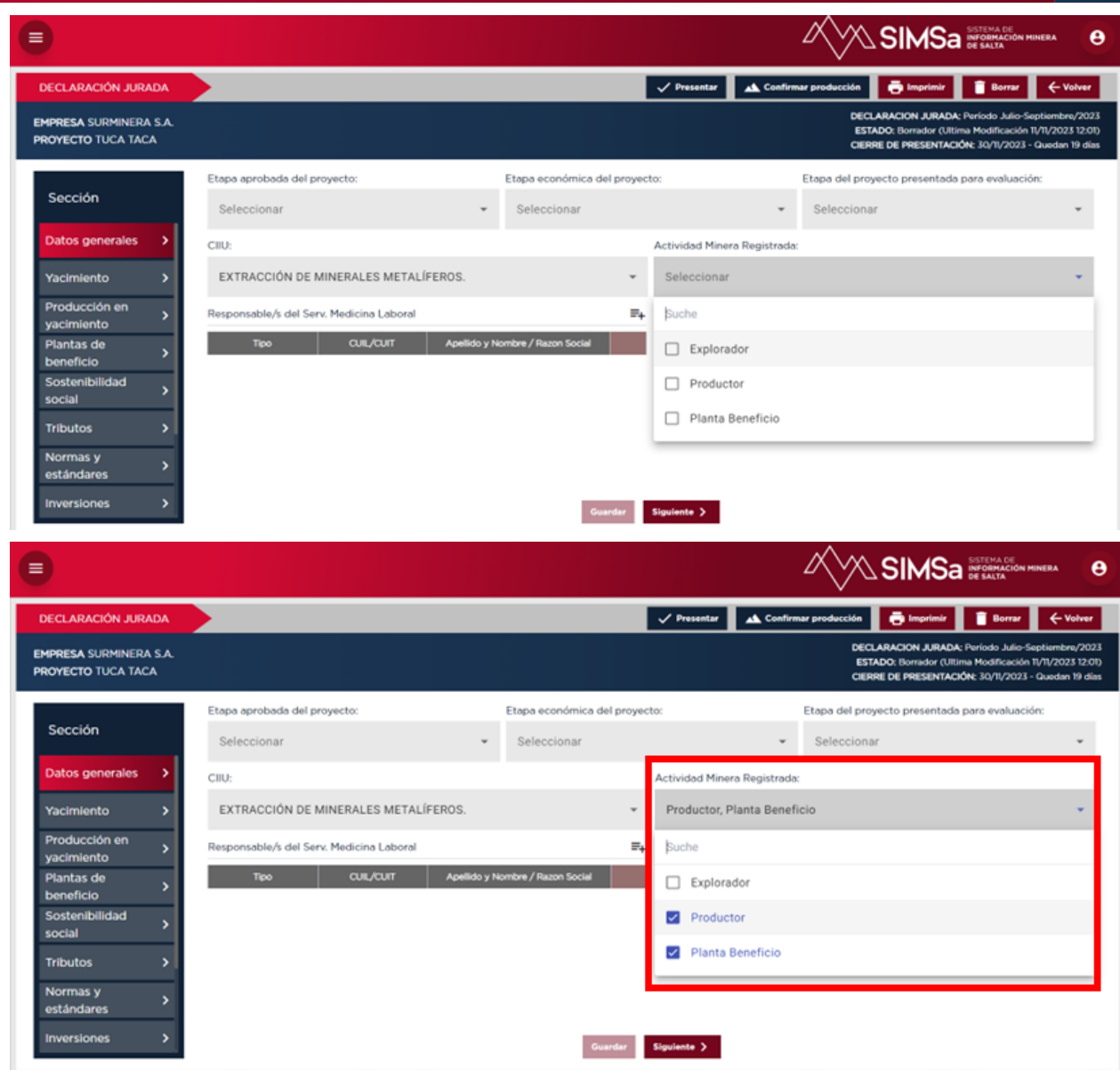

c) Responsables **de Medicina Laboral y del Servicio de Higiene y Seguridad:** Se podrá cargar para ambas opciones personal propio de la empresa que haya sido designado como responsable.

En el caso de contar con un proveedor que brinde ese servicio deberá ser cargado utilizando la opción correspondiente como se ve en la imagen inferior.

La empresa cargará por primera vez dichos responsables, los mismos quedarán precargados y vinculados a la empresa para poder ser utilizados en otros proyectos que posea.

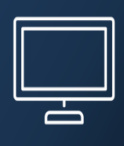

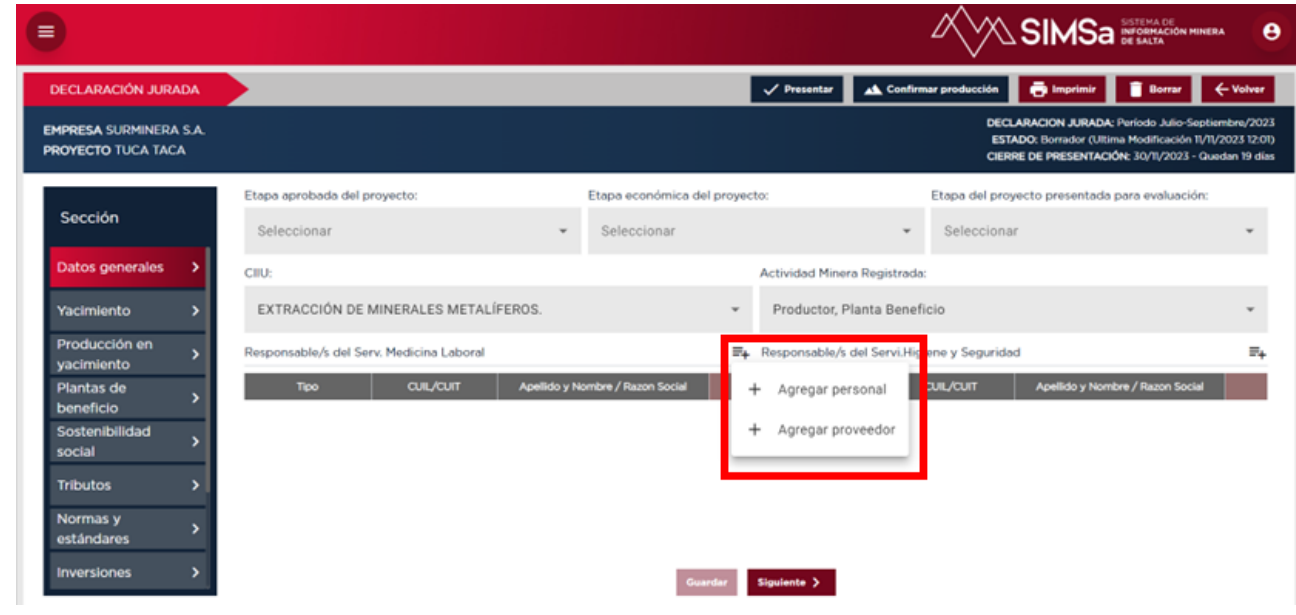

#### **Agregar personal:**

El primer panel que aparece en esta ventana corresponde al personal precargado de la empresa,

De no existir personal precargado o requerir otra incorporación que no figure en el listado del personal que se presente en el listado, debe ir a la opción "Nuevo Responsable" y cargarlo en forma manual con los datos que se muestran en las imágenes inferiores.

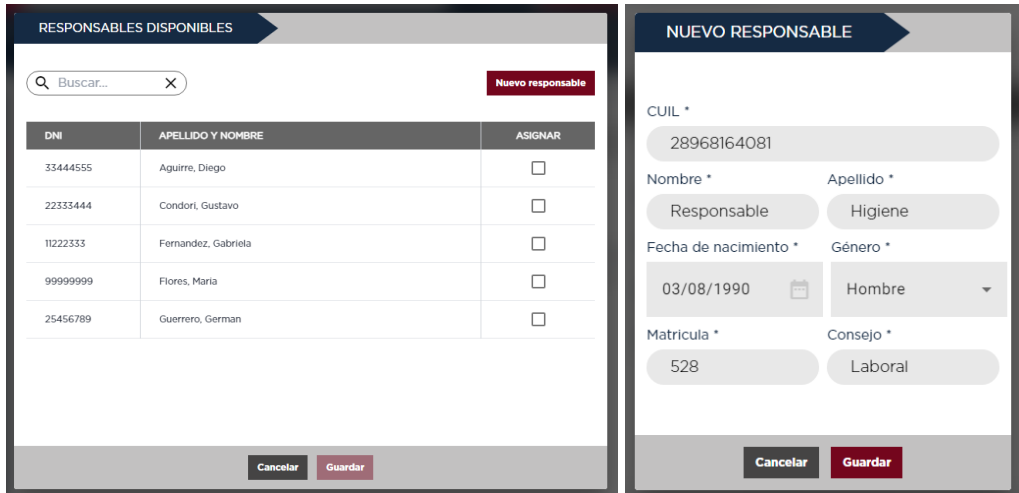

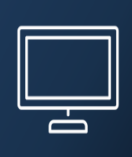

Para editar datos sobre el personal de la empresa o desvincular del listado a un empleado se debe acceder al menú Administración y elegir la opción "Personal".

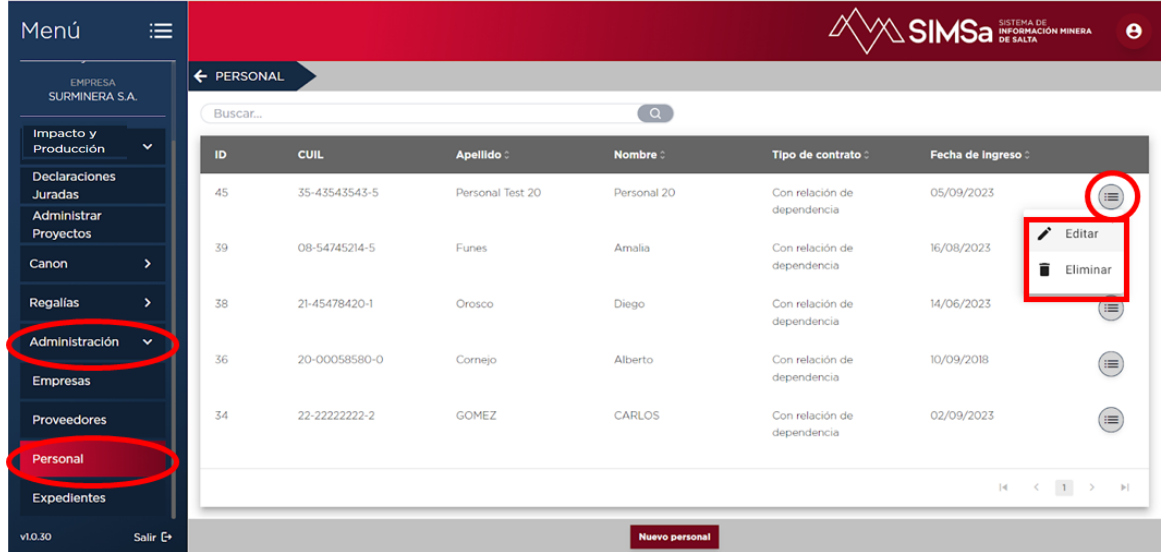

Para mayor información remitirse a la sección "DDJJ Personal" de este manual.

Agregar proveedor:

En caso de haber precargado el proveedor que brinde servicios para su empresa podrá seleccionarlo de la lista registrada.

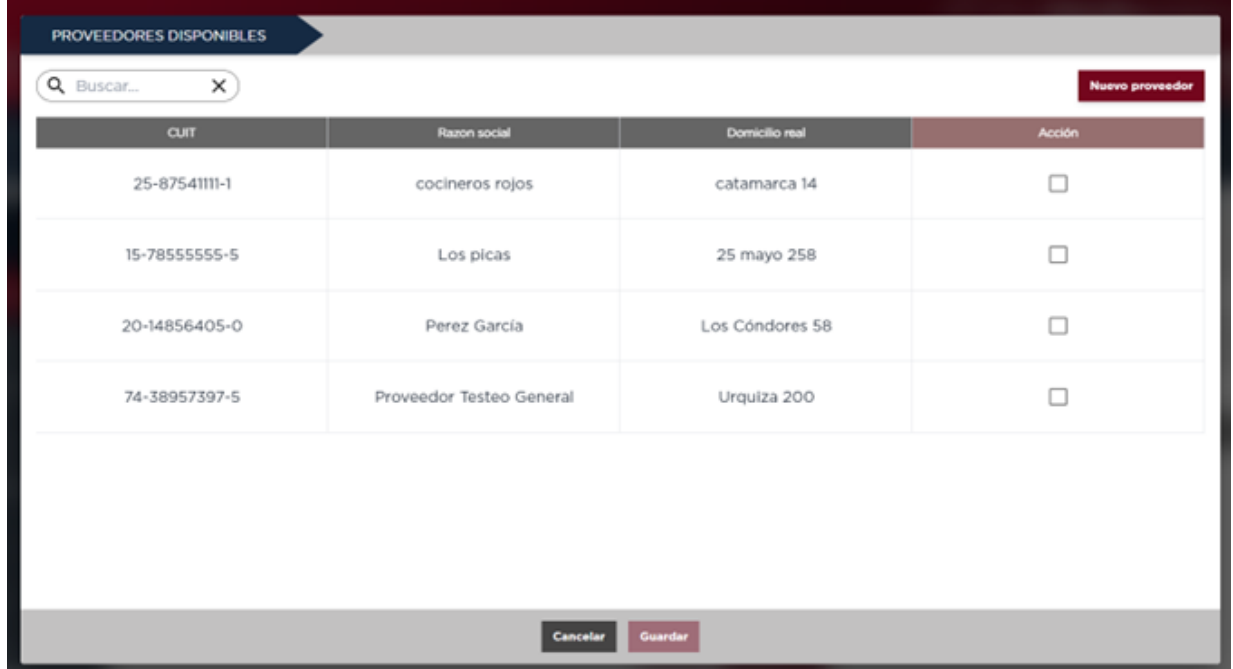

En caso de ser un nuevo proveedor deberá cargarlo con la opción que encontrará en la esquina superior izquierda "Nuevo Proveedor".

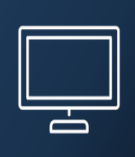

Los datos solicitados del proveedor se visualizan en la siguiente imagen.

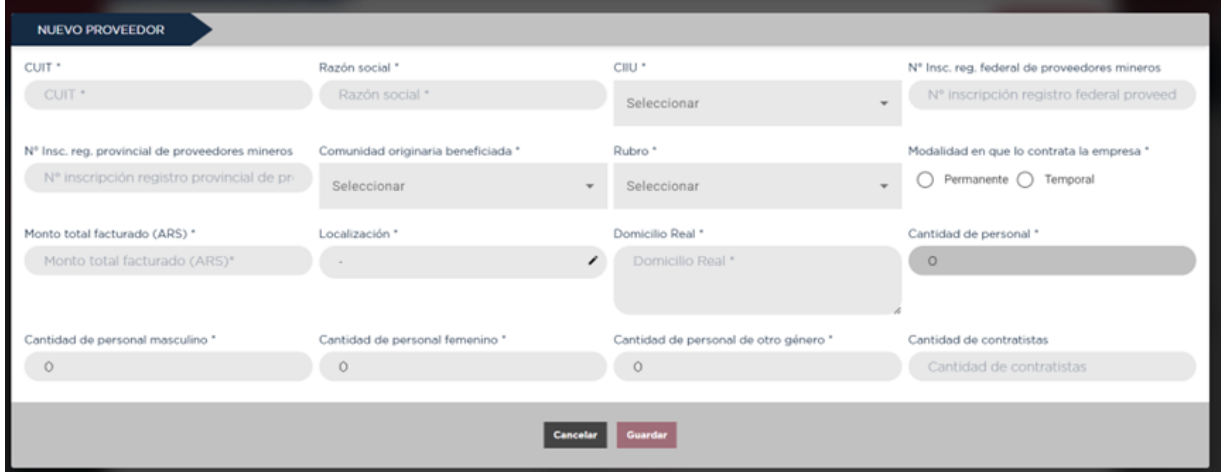

Este registro tiene como objetivo relevar la información relevante sobre los proveedores de Medicina Laboral y Servicios de Seguridad e Higiene.

Por otro lado, se solicita también conocer el **"Monto total facturado"** en el período declarado por parte del proveedor para el proyecto "declarado".

En caso de que el proveedor sea responsable de Medicina Laboral o Seguridad e Higiene en varios proyectos de la misma empresa, el monto se deberá diferenciar por proyecto.

#### <span id="page-18-0"></span>**DDJJ: Yacimiento**

Se define por **Yacimiento** el sitio en el cual se encuentra el proyecto objeto de la actividad minera declarada.

Los datos requeridos en este apartado son:

- A. **Coordenadas:** Se utilizará el sistema de coordenadas oficial solicitado para registros de las propiedades mineras. Mismo sistema que se utiliza para los Estudios de Impacto Ambiental presentados. Gauss Krugüer – POSGAR 94. Por ello las unidades deben reportarse en metros con hasta 2 decimales de precisión. Las coordenadas deben referenciar el centroide del conjunto de concesiones/propiedades que conforman el proyecto. Se podrá visualizar en el mapa la ubicación publicada para poder corroborar la precisión declarada del mismo.
- B. **Altitud.** La misma será reportada en metros sobre el nivel del mar respecto de las coordenadas declaradas en el punto anterior.
- C. **Superficie tanto del yacimiento como de las instalaciones existentes:** Se solicita la superficie total declarada que conforma la suma de todas las propiedades mineras del proyecto. Por otro lado, se solicita la discriminación de la superficie total en terreno que esté ocupada por instalaciones. Ambas superficies se deben reportar en hectáreas.
- D. **Tipo de Yacimiento:** Según clasificación del SEGEMAR [\(SEGEMAR.](https://repositorio.segemar.gob.ar/bitstream/handle/308849217/4127/NORMATIVA_Carta_Min_Ind.pdf?sequence=1&isAllowed=y) IGRM. Normativa: [INDUS-NOR-IGRM-001](https://repositorio.segemar.gob.ar/bitstream/handle/308849217/4127/NORMATIVA_Carta_Min_Ind.pdf?sequence=1&isAllowed=y)) Los yacimientos minerales son entidades que presentan grandes variaciones en su forma, tamaño, contenido mineral, valor económico y origen. En consecuencia, es difícil que encajen todos estos factores en casilleros propios y, según sea el

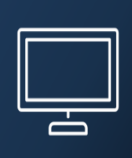

factor predominante, será el tipo de clasificación empleada. Para el presente formulario se tomará la clasificación por **Tipo de Yacimiento** publicada por SEGEMAR en página 35 del documento Anexo N° xx

E. **Método de explotación:** Se deberá seleccionar en esta opción el método de extracción de minerales en el yacimiento. En el panel desplegable tendrá diferentes opciones que cubren la totalidad de modalidades posibles incluyendo modalidad mixta. En caso de no tener aún definido el método de extracción, debido al bajo grado de avance del proyecto, podrá seleccionar la opción "Sin definir".

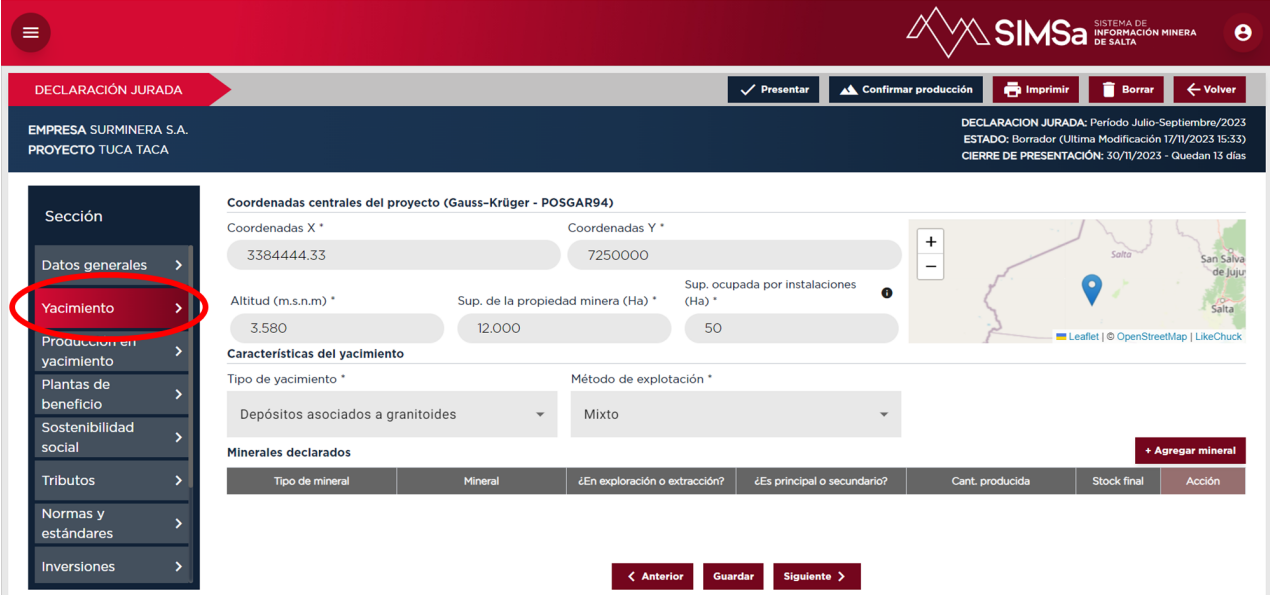

#### **F. Minerales declarados:**

En esta pestaña se cargarán los minerales **explorados/explotados** del proyecto y se seleccionará su categoría correspondiente, ya sean minerales **principales o secundarios.** Para cargar los minerales se debe apretar el botón **"+Agregar mineral" ubicado a la derecha de la pantalla como se señala en la imagen inferior.**

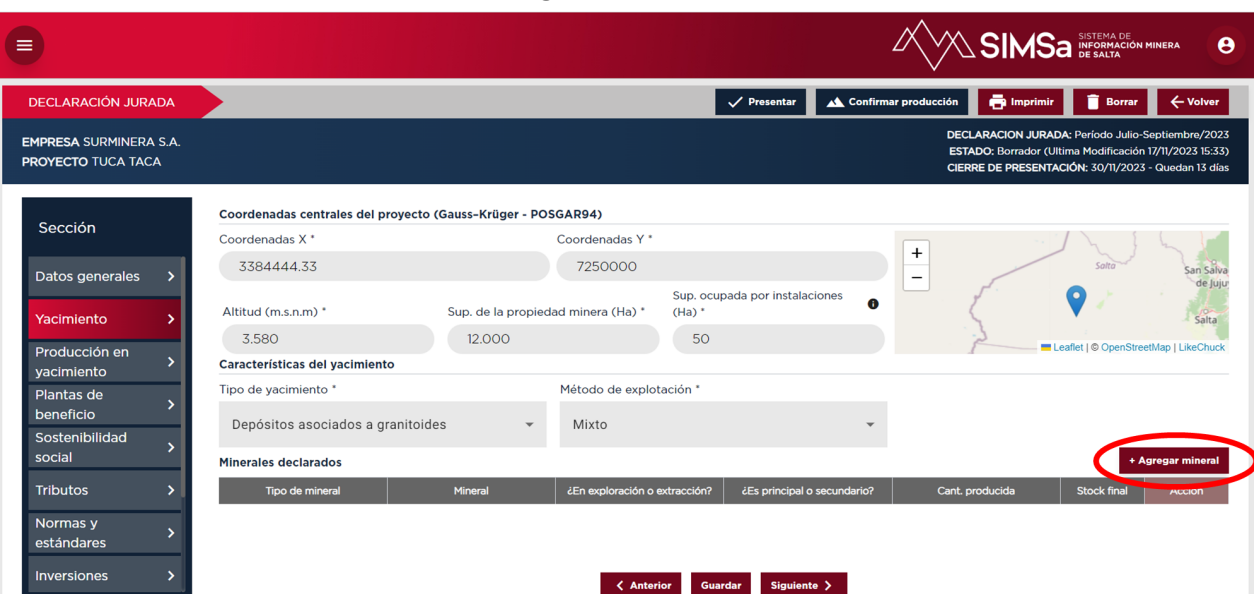

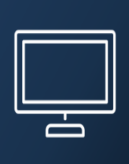

Al seleccionar la opción **"+Agregar mineral"** el sistema le advertirá que para poder luego cargar la producción debe declarar los minerales en la opción "Extracción". Vale aclarar que además el proyecto debe haber sido reportado en estado de "Explotación/Operación/Producción"

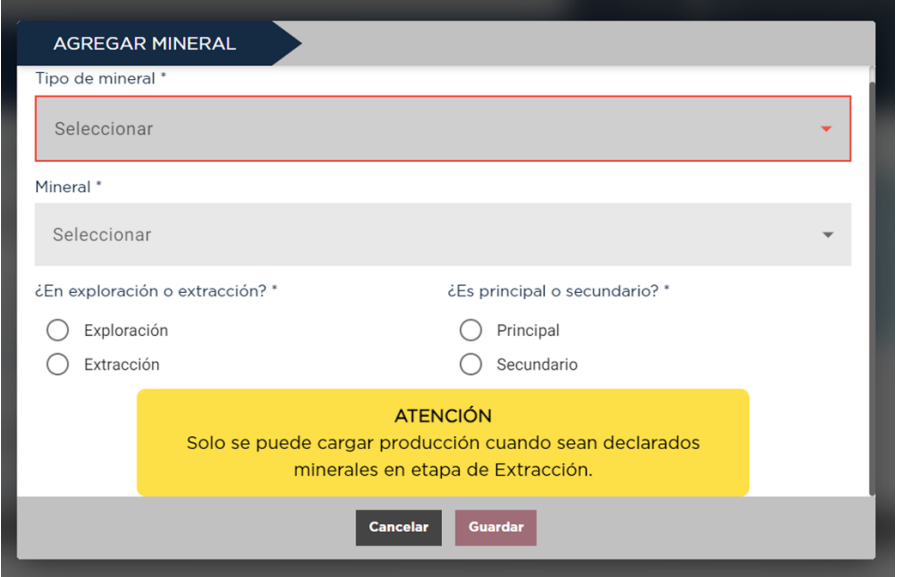

Luego debe elegir dentro del panel desplegable denominado "Tipo de Mineral" el grupo de minerales al cual corresponde el nuevo mineral declarado. Las opciones serán "Metalífero", "No Metalífero" y "Rocas de Aplicación".

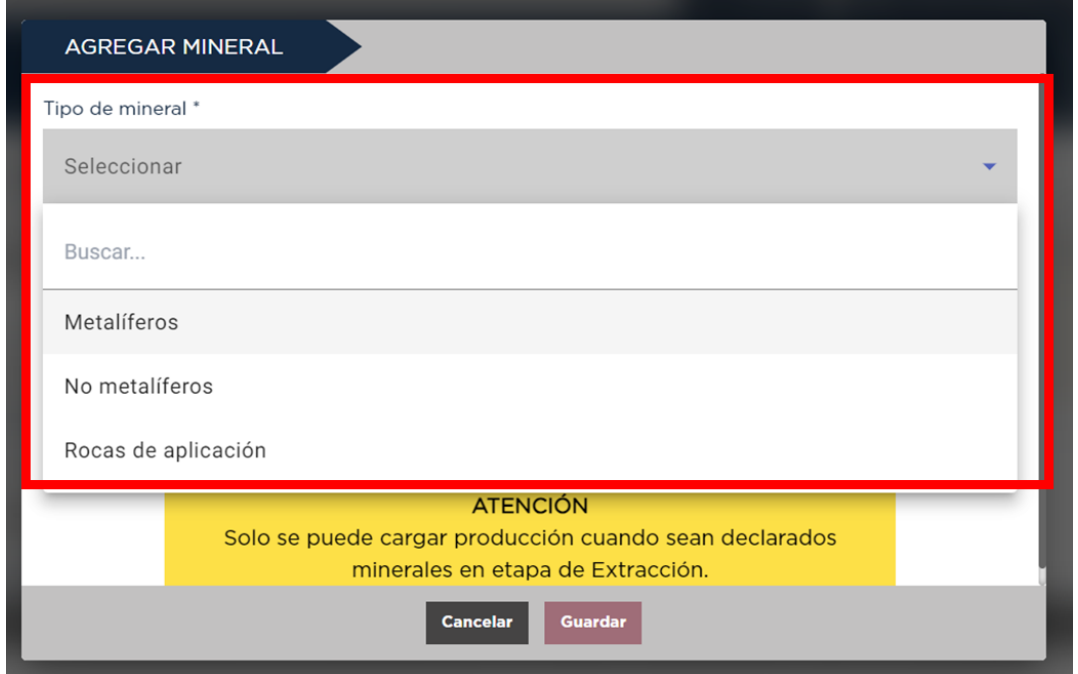

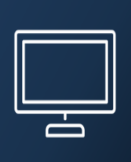

Luego se habilitará en la pestaña inferior denominada "Mineral" una lista de minerales que responderán al criterio seleccionado.

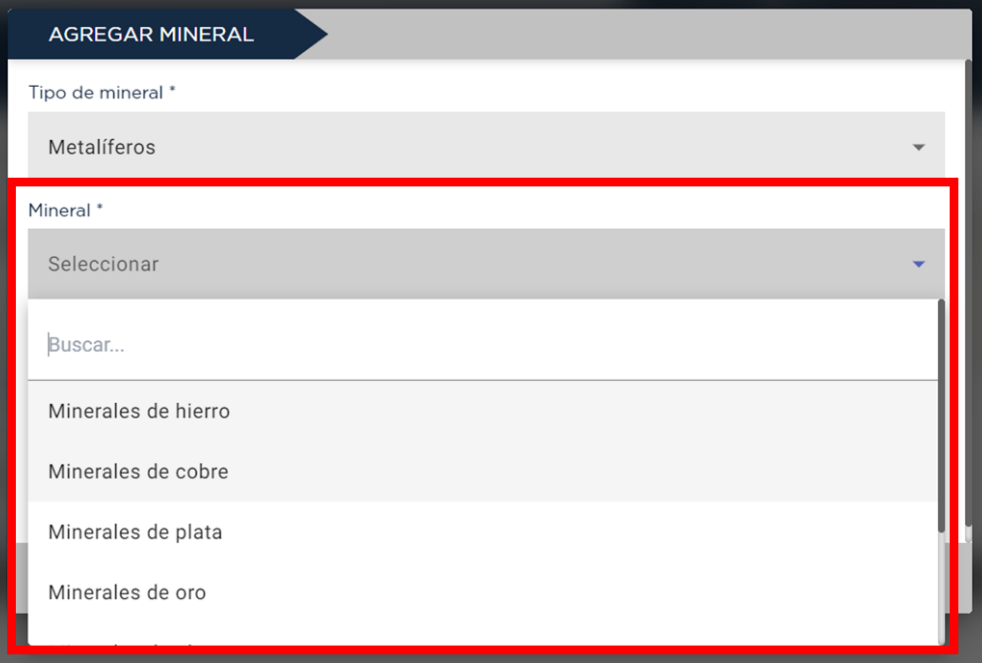

Luego de seleccionar el mineral a declarar, deberá indicar si el mismo es objeto de exploración o extracción y si es principal o secundario como se muestra en la imagen inferior. Recién ahí se habilitará el botón "Guardar".

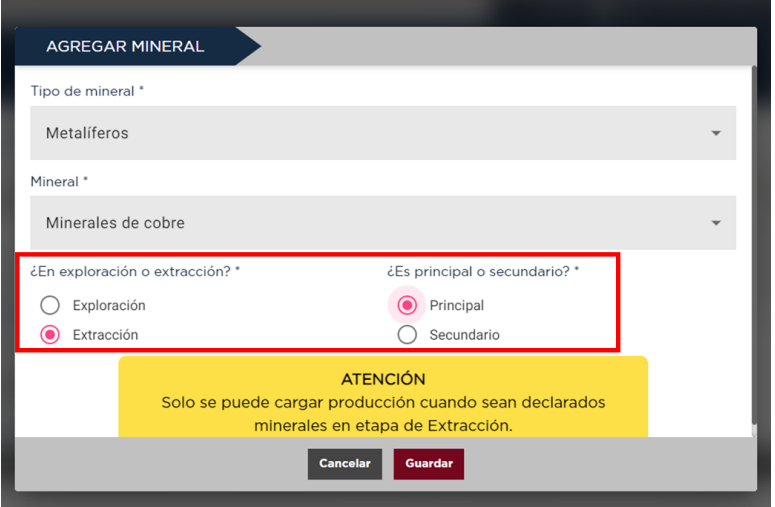

Al guardar cambios el sistema automáticamente lo llevará de nuevo a la pantalla Yacimiento y deberá volver a "Guardar" cambios para que los mismos sean confirmados como se observa en la imagen inferior.

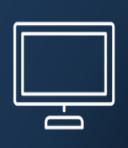

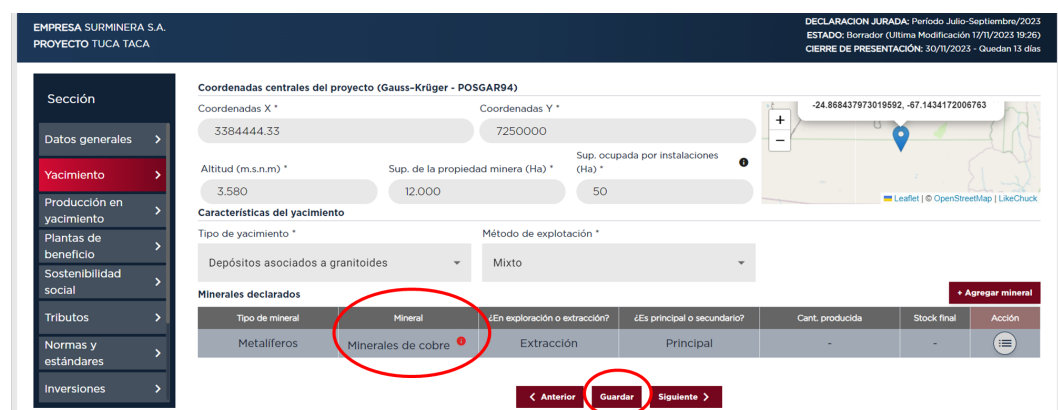

En caso de haber declarado mineral en extracción deberá cargar la producción del mismo. Para ello se puede acceder desde el botón "Acción" ubicado a la derecha de la pantalla.

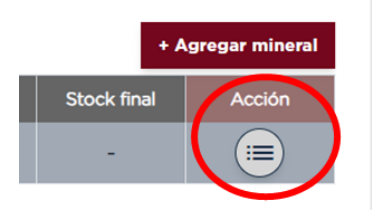

Este botón le dará las opciones "Agregar producción, Edital mineral o Eliminar mineral declarado" como se visualiza en la siguiente imagen,

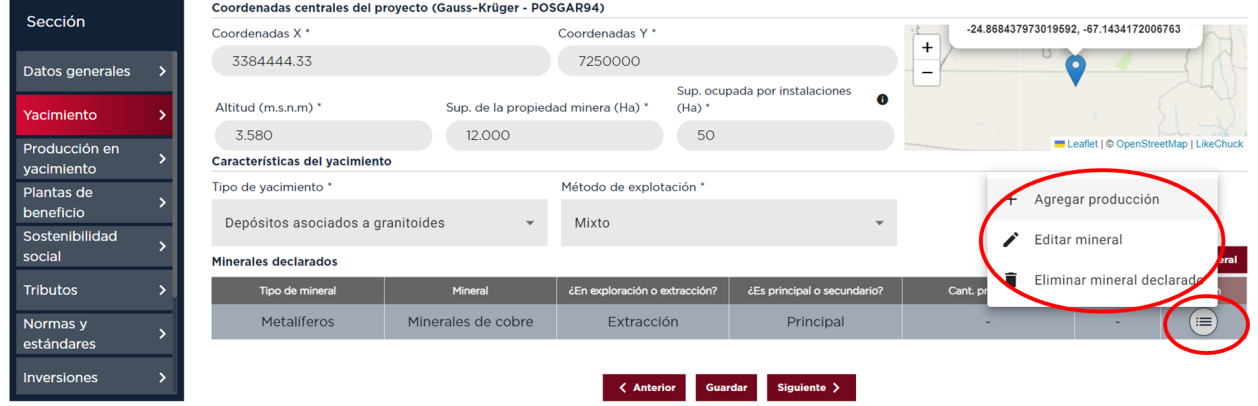

En caso de agregar otros minerales el sistema por defecto lo considerará en categoría "secundario". Podrá entonces introducir varios minerales secundarios tanto en etapa de exploración como en extracción como se visualiza en la pantalla inferior.

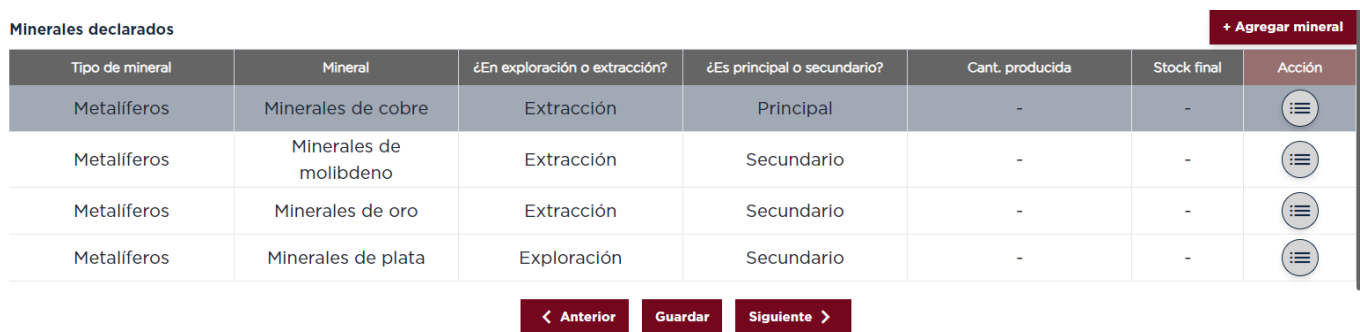

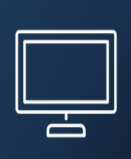

#### <span id="page-23-0"></span>**DDJJ: Producción en Yacimiento**

Para poder visualizar los minerales en el panel "Producción en Yacimiento" y cargar los datos de producción de los minerales declarados en "extracción" en el menú Yacimiento, deberá previamente seleccionar la acción "Agregar producción" en el mineral que desea reportar.

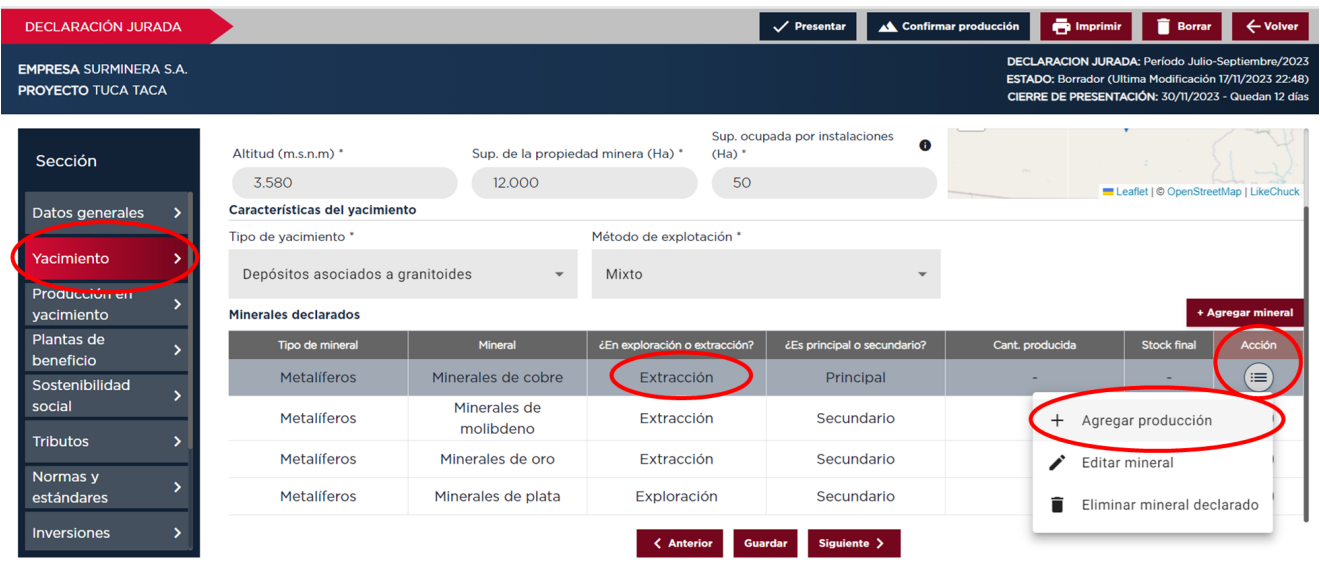

Al apretar el botón "+Agregar producción" el sistema lo llevará automáticamente al submódulo **"Producción en Yacimiento"** y habilitará la carga de la producción del mineral declarado.

En la primera pantalla se visualizará un panel con datos requeridos para la carga de datos correspondientes a la producción de dicho mineral como se visualiza en la imagen inferior.

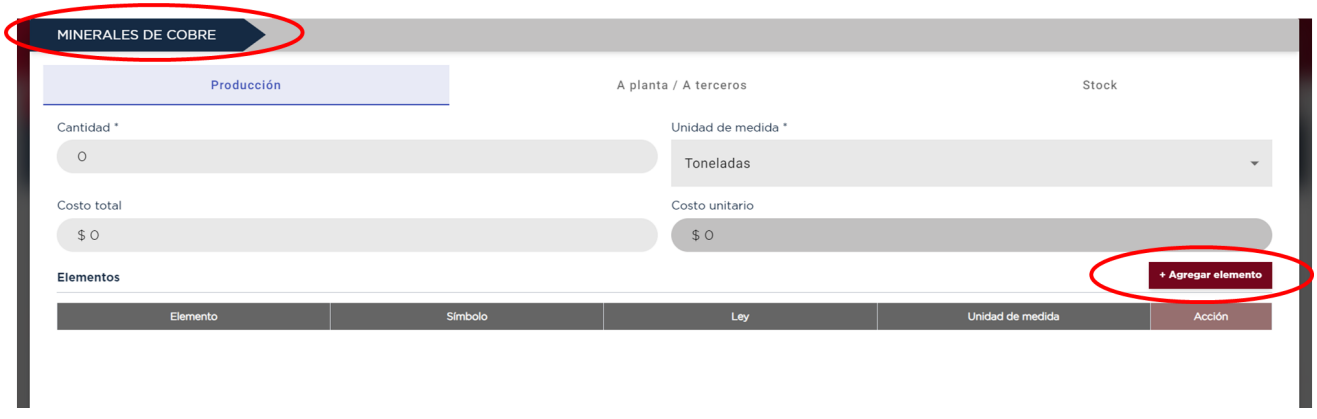

La carga de Producción cuenta con cuatro secciones donde se cargan diferentes datos.

1) **Producción:** Total de productos, cantidad total producida y el precio de esta producción. Con estos tres datos se auto calculará el precio unitario de la producción declarada.

.

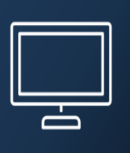

2) **A planta/ A terceros:** En esta pestaña se carga la comercialización de la producción tanto a mercado interno como al mercado externo, precio y cantidad. También los movimientos que se realizan a planta de elaboración propia.

Con la carga de estos datos se auto calcula el precio unitario de venta.

- 3) **Stock final:** En esta pestaña se puede ver el resultado restante de todos los movimientos que se realizan con lo producido. Este resultado es el stock final de lo producido.
- 4) **Elementos:** En esta opción deberá agregar la descripción de los elementos contenidos dentro de la producción, y dentro del Stock final, los datos a cagar serán: Elemento (denominación), ley y unidad de medida.

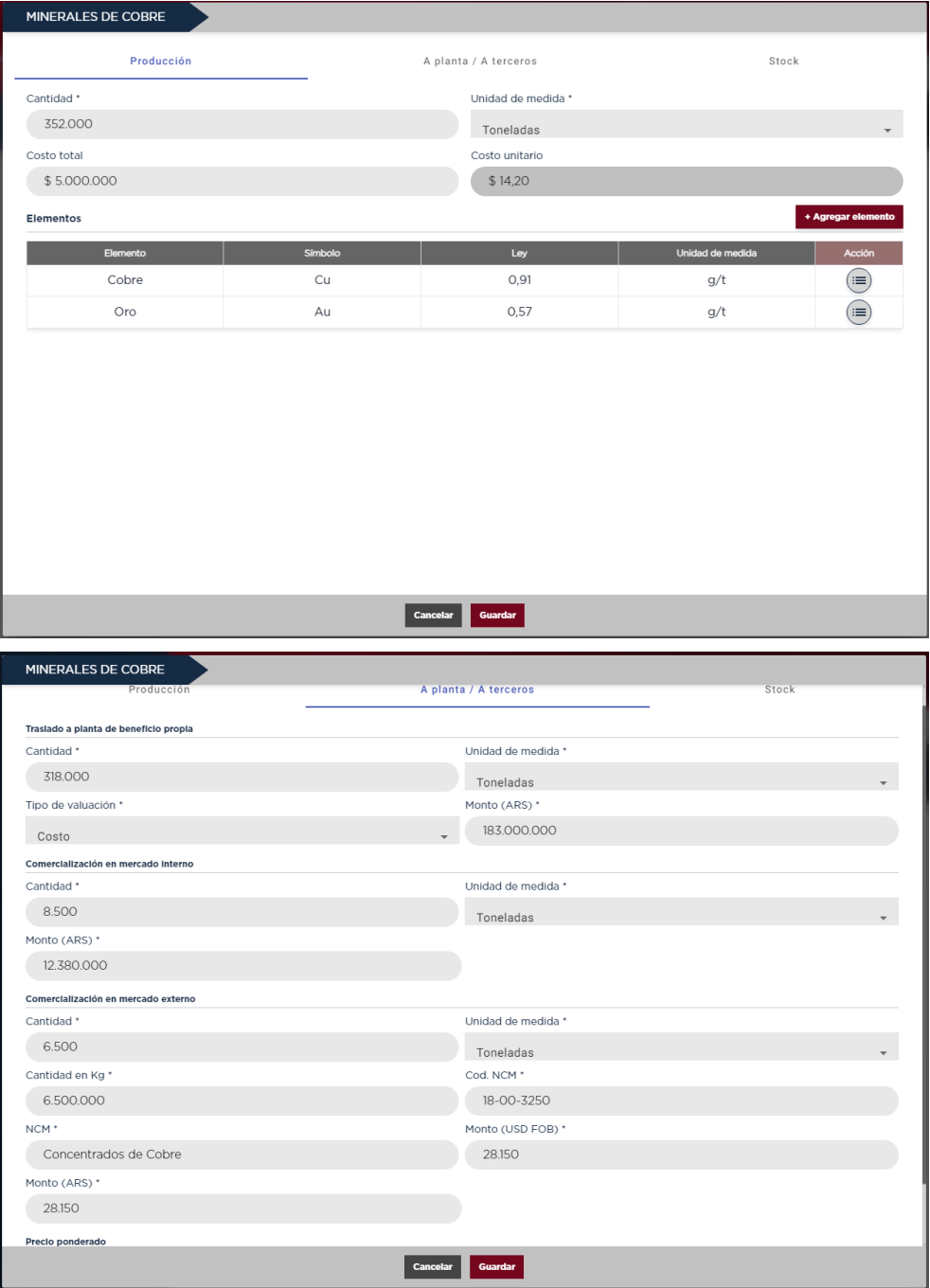

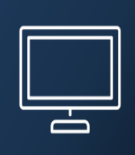

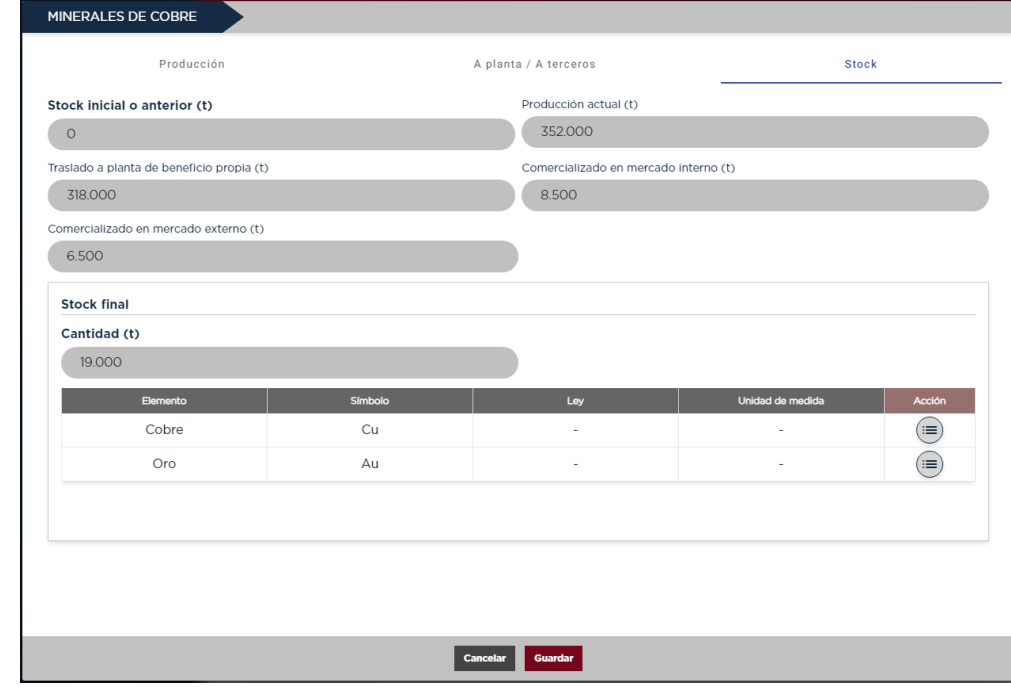

#### <span id="page-25-0"></span>**DDJJ: Planta Beneficio:**

Las Plantas Beneficios pertenecientes a un proyecto determinado se mostrarán en la primera pantalla a modo de tabla. También se muestran los minerales beneficiados en la planta declarada.

Desde esta misma pantalla se podrá visualizar, modificar, eliminar y registrar nuevas plantas (Cabe recordar que la edición y eliminación de datos se puede realizar siempre y cuando la DDJJ se encuentre en modo Borrador)

Las Plantas Beneficio pueden estar integradas al yacimiento o separadas de él.

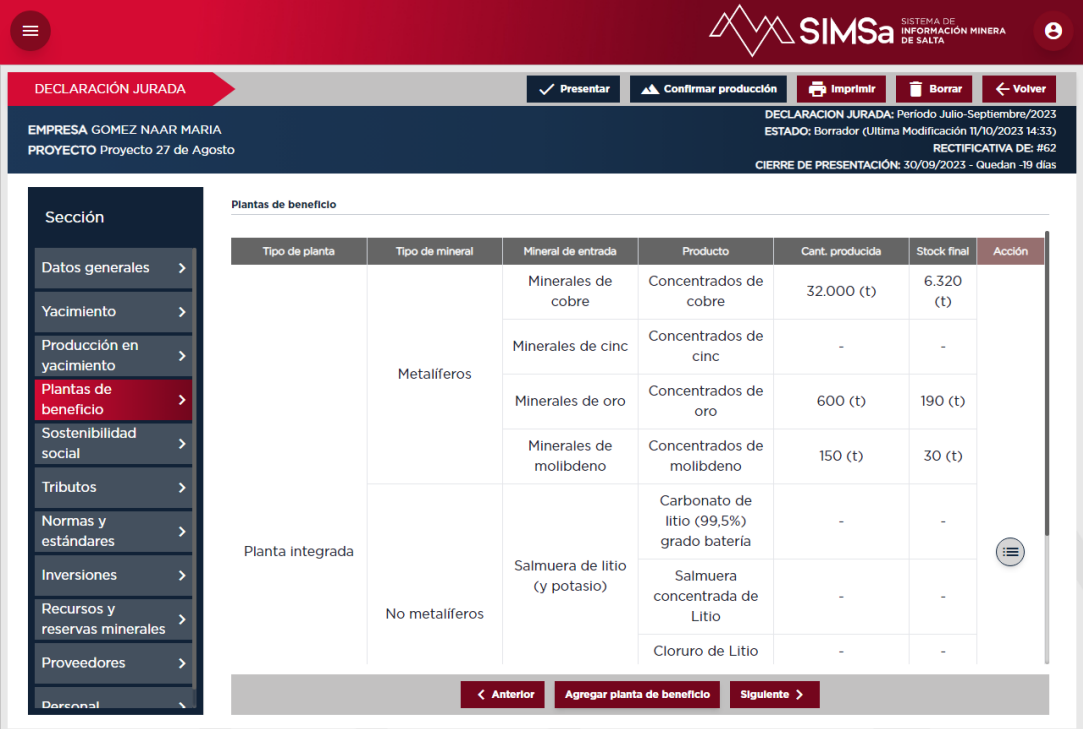

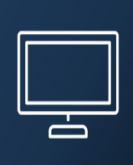

En la pantalla de carga de datos se ingresarán los campos de localización y coordenadas de ubicación. Una vez ingresados los campos de localización de la planta, se ingresan los minerales beneficiados en ella.

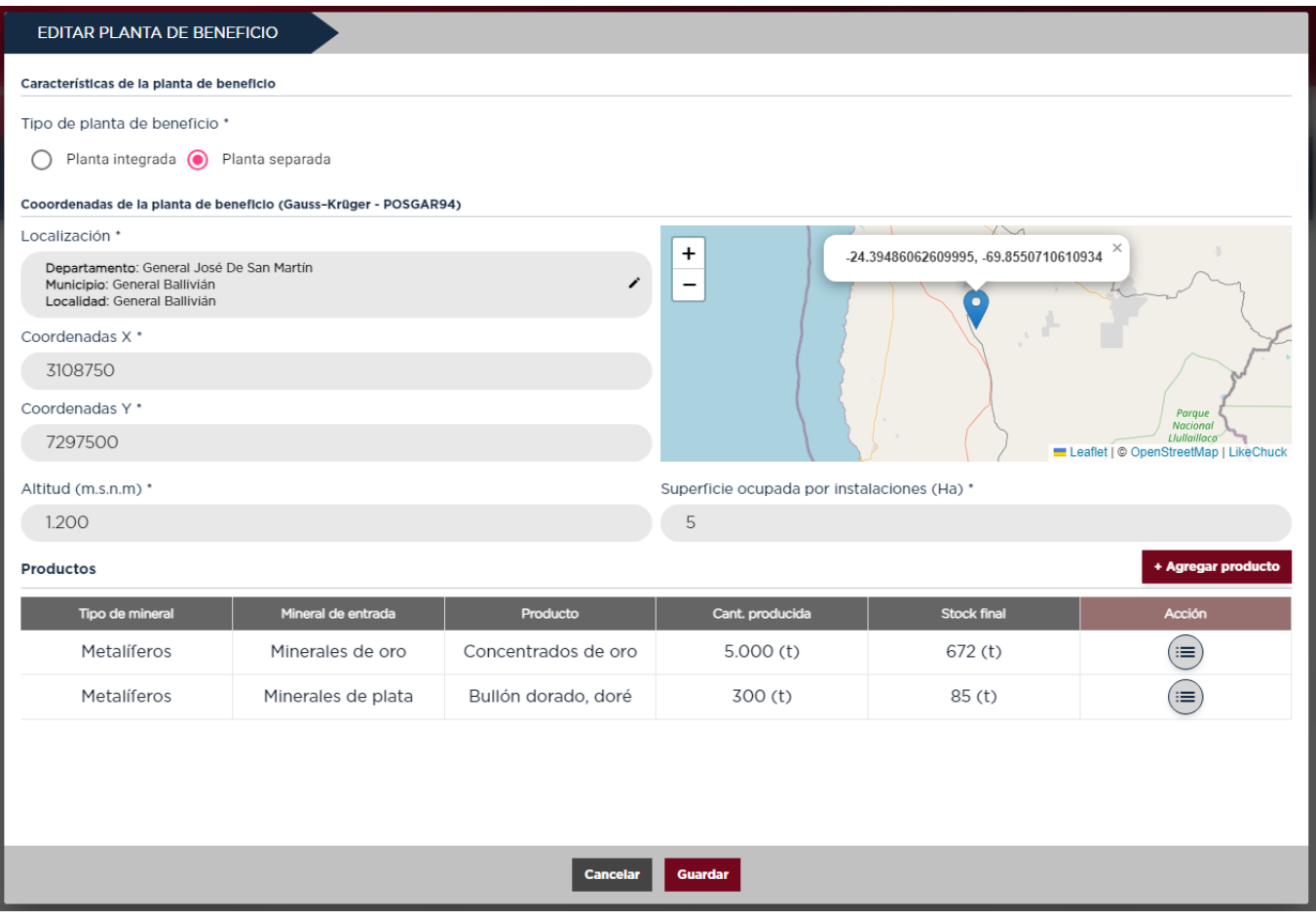

En la pestaña de producción se cargará la producción de los productos que se detallaron en la Planta Beneficio.

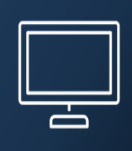

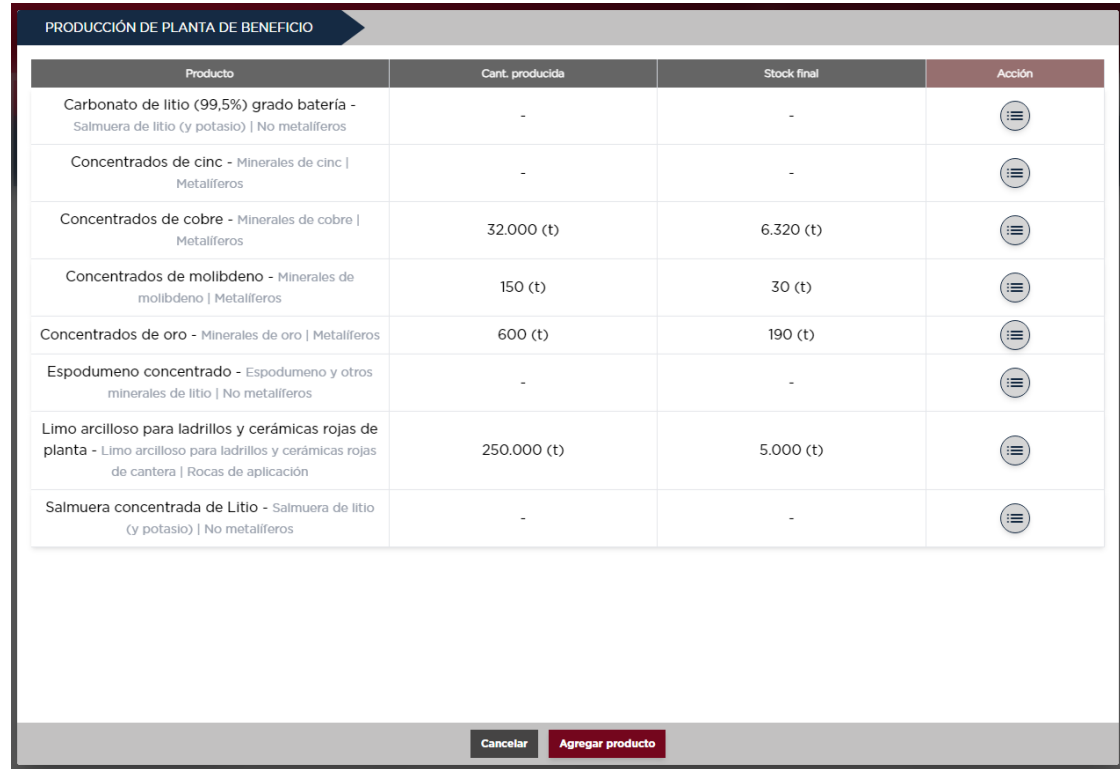

Esta pantalla cuenta con tres secciones donde se cargan diferentes datos.

1. Producción: Total de productos, cantidad total producida y el precio de esta producción. Con estos tres datos se auto calculará el precio unitario de la producción declarada.

*Elementos:* Deberá informar el contenido de la producción en cuanto a elementos minerales, leyes y unidades de medida.

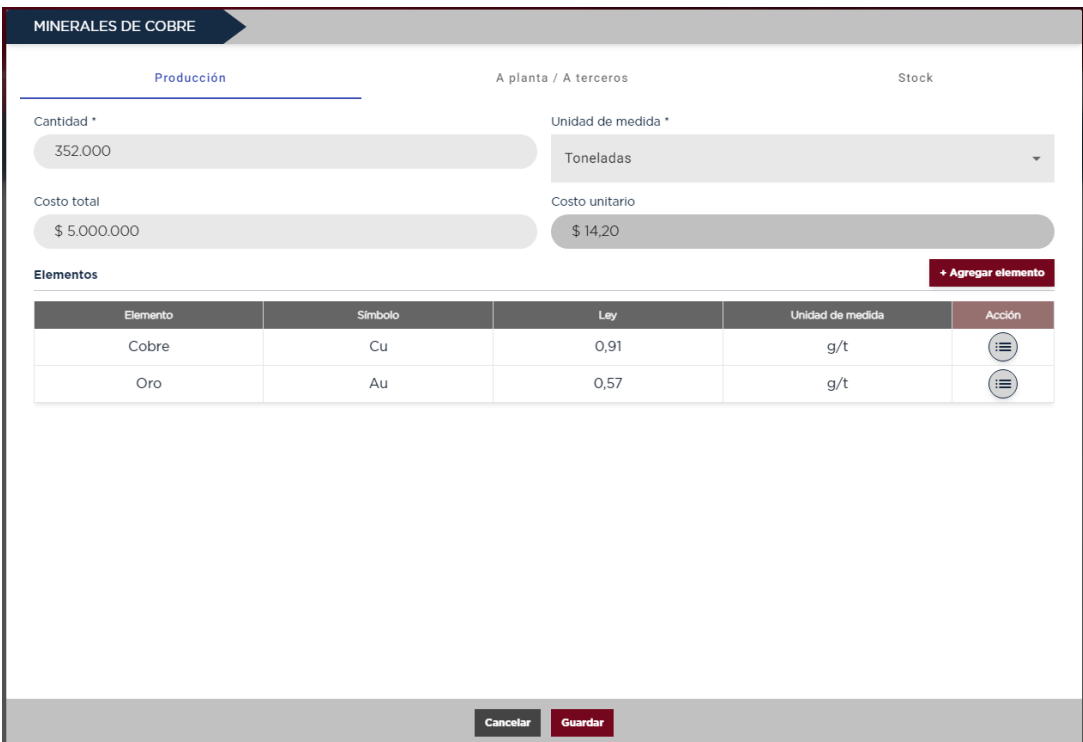

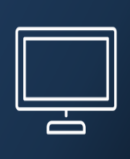

2. A terceros: En esta pestaña se carga la comercialización de la producción, tanto a mercado interno como al mercado externo, precio y cantidad. También los movimientos que se realizan a planta de elaboración propia. Con la carga de estos datos se auto calcula el precio unitario de venta.

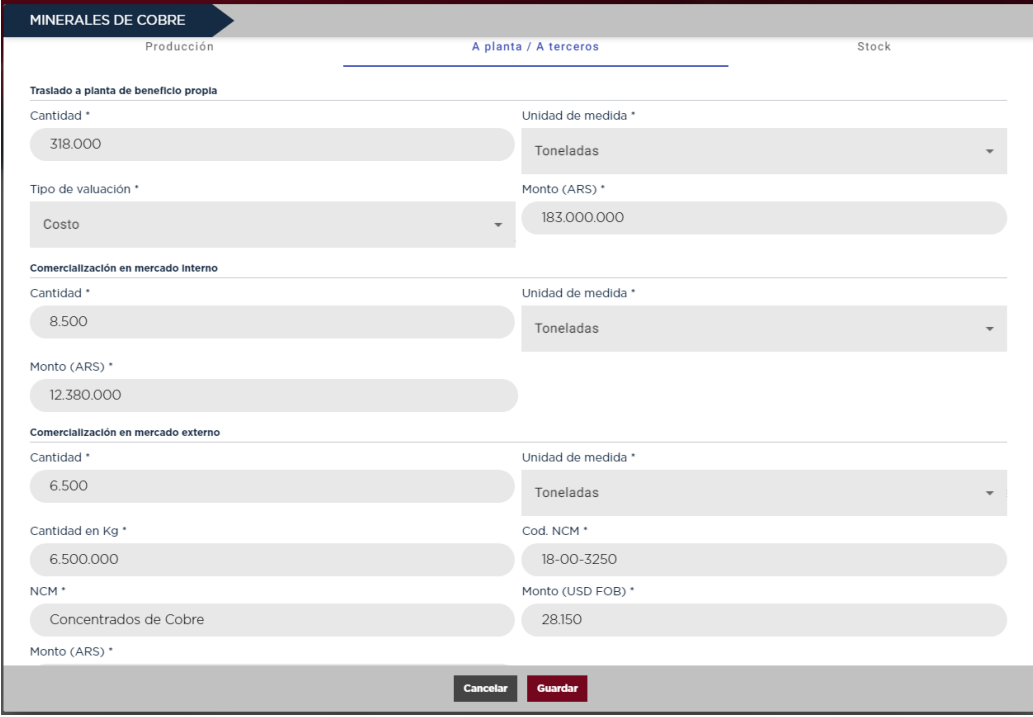

3. Stock final: En esta pestaña se puede ver el resultado restante de todos los movimientos que se realizan con lo producido. Este resultado es el stock final de producción.

*Elementos:* Deberá informar el contenido en el stock final de la producción en cuanto a elementos minerales, leyes y unidades de medida.

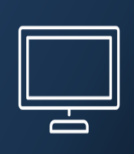

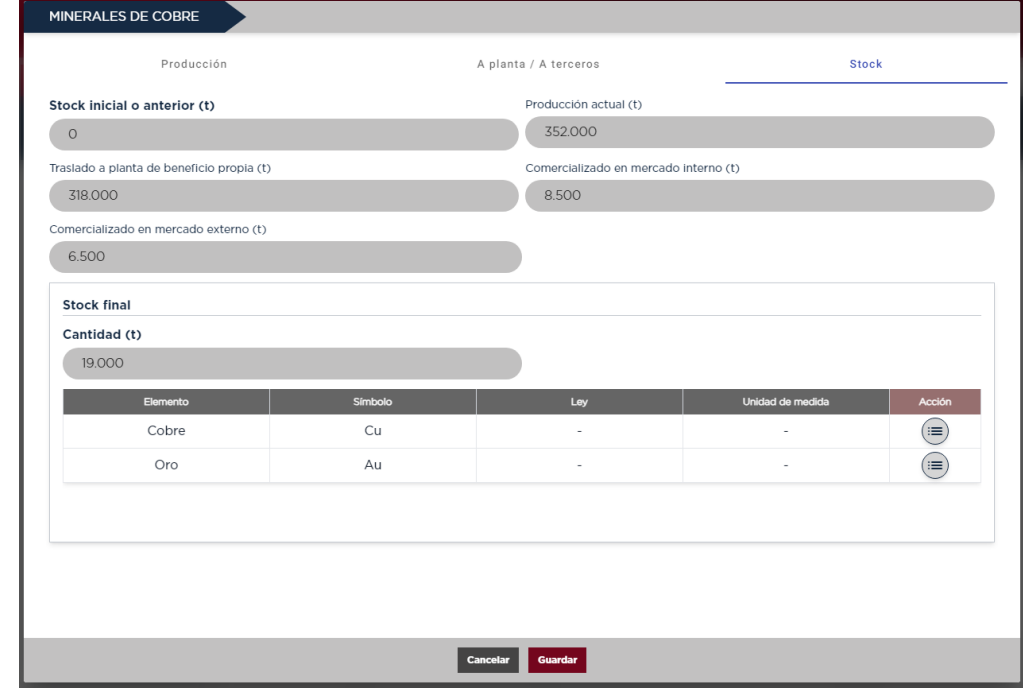

#### <span id="page-29-0"></span>**DDJJ: Sostenibilidad Social**

En esta pantalla vamos a encontrar los compromisos asumidos en cuanto a Sostenibilidad Social.

En el panel de ingreso encontraremos un listado a modo informativo de las acciones en curso, asumidas o realizadas por la empresa.

Desde esta misma pantalla se puede ingresar y cargar nuevas acciones, como así también editar los datos ya cargados y se encuentren en estado borrador.

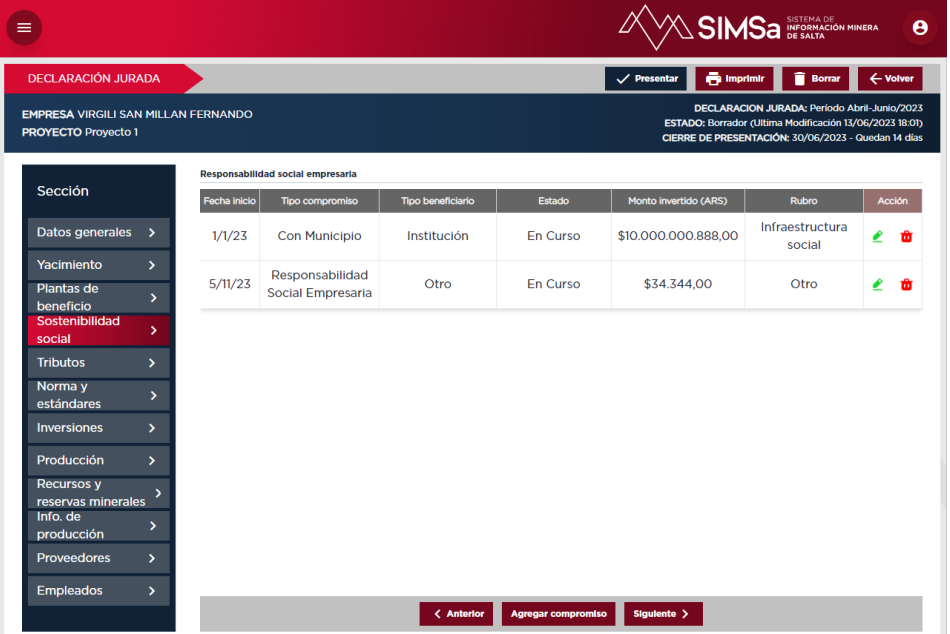

- Fecha de Inicio
- Fecha de Fin
- Tipo de compromiso
- Nombre del compromiso
- Comunidad Originaria Beneficiada
- Tipo Beneficiario / Destinatario
- Cantidad de Beneficiarios/ Destinatarios Directos
- Rubro Inversión
- Estado
- Monto total de la Inversión
- Monto Invertido
- Descripción
- Localización

Los campos que se encuentran con opciones precargadas, así como localización que contiene un árbol con las ubicación completas de la Provincia, se encuentran predefinidos para un óptimo completado del formulario y para evitar errores.

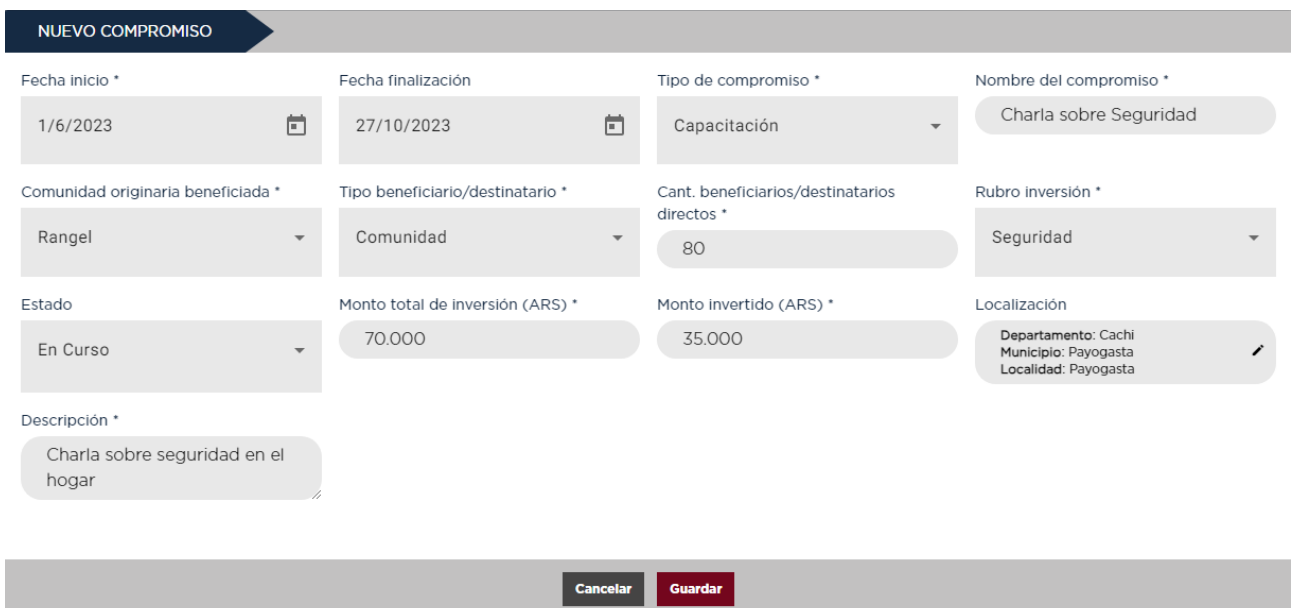

#### <span id="page-30-0"></span>**DDJJ: Tributos**

En la pantalla principal podremos ver la carga tributaria total y aportes de la empresa. Esto se muestra en formato tabla, donde se detallan los montos, la jurisdicción y la descripción.

En la pantalla de carga del nuevo tributo, al seleccionar el tributo se auto completará la jurisdicción a la que pertenece el mismo.

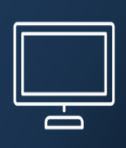

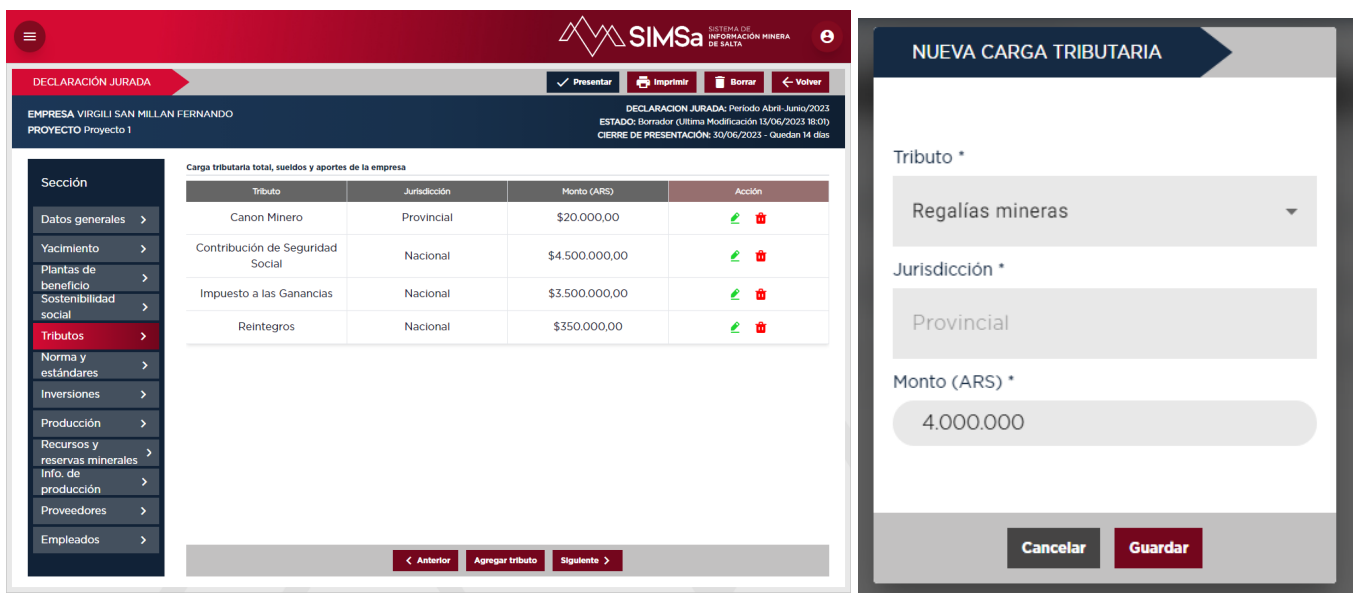

#### <span id="page-31-0"></span>**DDJJ: Normas y Estándares**

Las normas y estándares nacionales o internacionales a los que se encuentre vinculada la empresa para el proyecto declarado, (ya sea en proceso de adopción, en curso o con certificado) se cargan en esta página.

En esta sección podrá cargar las mismas seleccionandolas desde un panel precargado de opciones o se pueden detallar nuevas.

Los datos solicitados son el estado en el que se encuentran y la fecha de certificación si cuenta con una.

En la pantalla principal se mostrará un detalle con las normas y estándares con las que trabaja esta empresa para este proyecto en particular.

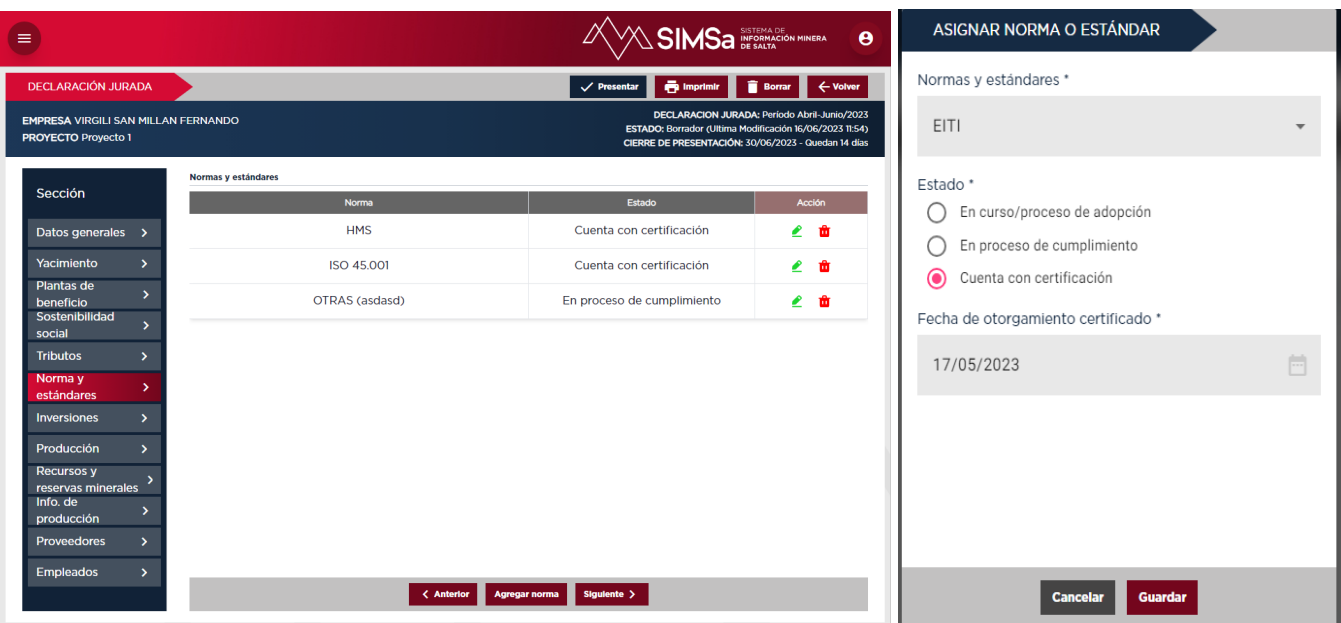

#### <span id="page-32-0"></span>**DDJJ: Inversiones**

Se detalla en la pantalla principal "*Las Inversiones Mineras"* declaradas en este periodo y las planificadas para el próximo período a declarar.

En forma de tabla se visualizará el tipo de Inversión, el detalle de la misma, el monto, el proveedor y el tipo de proveedor.

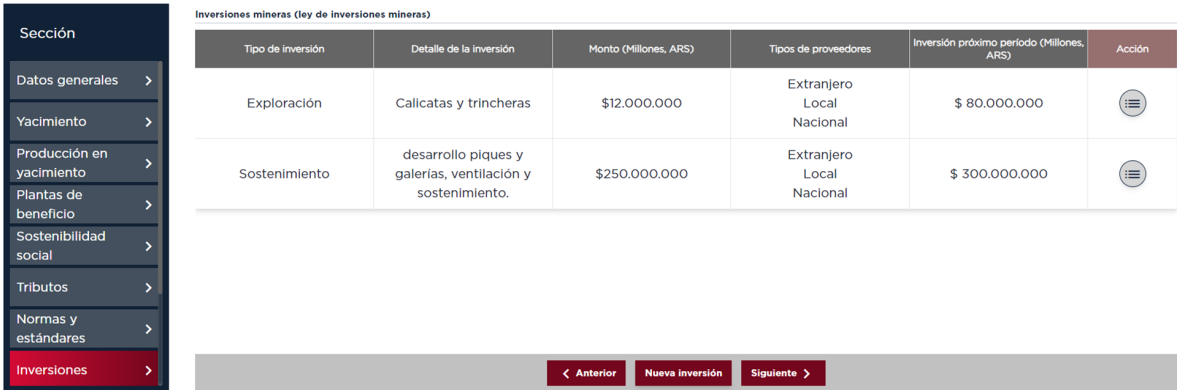

En la pantalla de carga nos encontraremos con diferentes campos a cargar. Alguno de ellos se encuentran opciones que ya están precargadas, y otras donde existe un campo para completar manualmente.

- Tipo de Inversión
- Inversión en:
- Monto de inversión (ARS)
- Inversión prevista para el próximo período a declarar (ARS)
- Ubicación de la inversión (En yacimiento, en planta integrada, en planta separada, otro)
- Tipo de proveedor y monto invertido (Extranjero, Local, Nacional)
- ●

Cabe mencionar que esta pantalla está relacionada estrechamente con Datos Generales. Ya que las inversiones que se visualicen y se habiliten para las DDJJ dependen de las Etapas del Proyecto y la Etapa Económica del Proyecto, las cuales se cargan en Datos Generales.

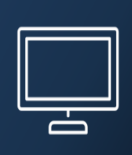

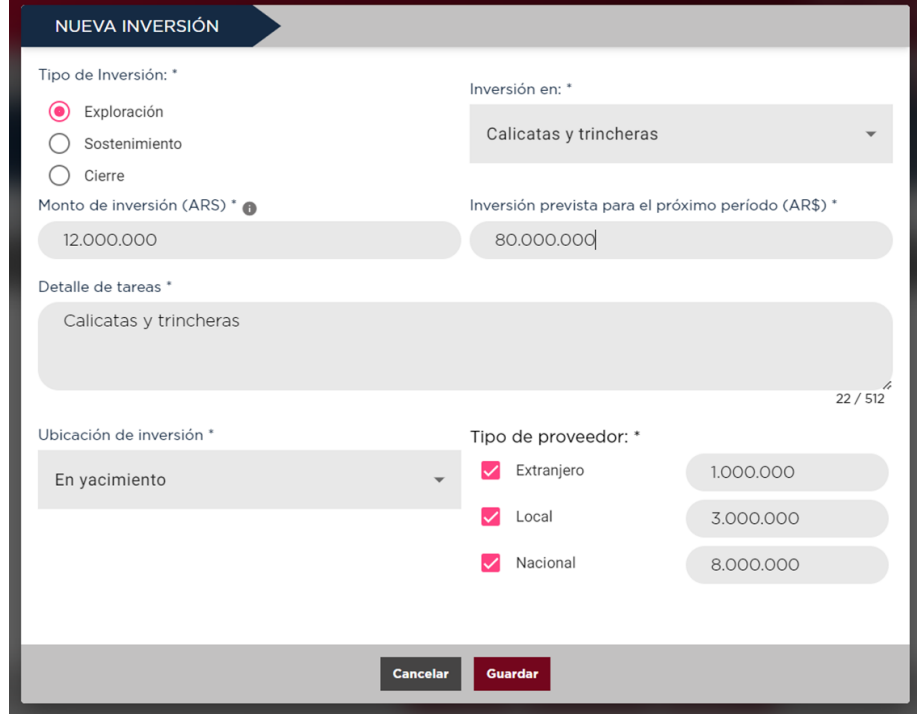

El monto total invertido en el período declarado deberá ser detallado por tipo de proveedor.

#### <span id="page-33-0"></span>**DDJJ: Recursos y reservas minerales**

En esta pestaña "Recursos y Reservas Minerales" se cargan los datos necesarios para la estimación de los recursos en cada Etapa del Proyecto.

Los datos a declarar aquí responden a estándares internacionales avalados por el Comité Internacional para el Reporte de Recursos y Reservas, (CRIRSCO por sus siglas en inglés), el cual es un organismo reconocido a nivel mundial, y avalado por el Consejo Internacional de Minería y Metales (ICMM) como la entidad que representa a la industria minera en los asuntos relacionados con la clasificación y reporte de activos minerales.

Esta pestaña así como la de Inversiones, está fuertemente ligada a la pestaña Datos Generales, donde se cargan Etapa del Proyecto y Etapa Económica del Proyecto ya que no en todas las etapas de un proyecto se puede acceder a Recursos y/o Reservas.

Las Etapas que se determinen en Datos Generales habilitaran las opciones que serán visibles para reservas y recursos.

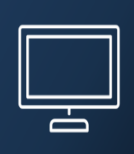

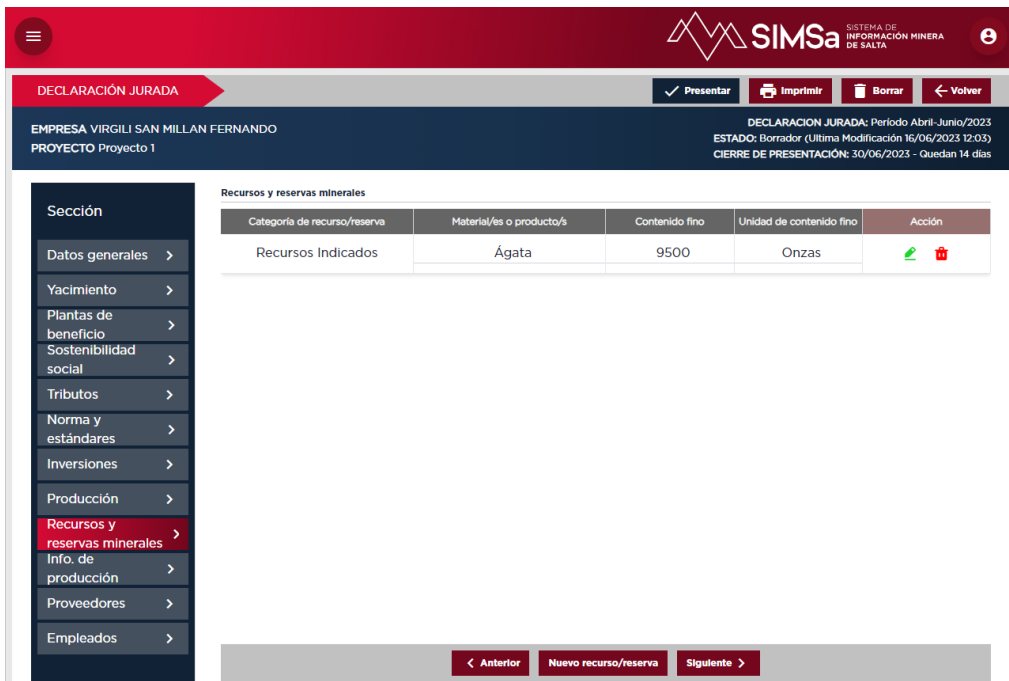

La opción principal a elegir será el tipo de recurso o reserva, no todas las opciones serán visibles por lo señalado anteriormente. Incluso para algunas etapas de proyecto la opción de reserva y/o recurso puede no estar habilitada para la carga:

- Recursos Inferidos
- Recursos Indicados
- Recursos Medidos
- Reservas Probables
- Reservas Probadas

Una vez seleccionada esta opción se pedirán los datos siguientes de cantidad y unidades.

- Mineral
- Cantidad
- Unidad
- Ley
- Unidad Ley
- Contenido fino
- Unidad contenido fino

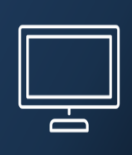

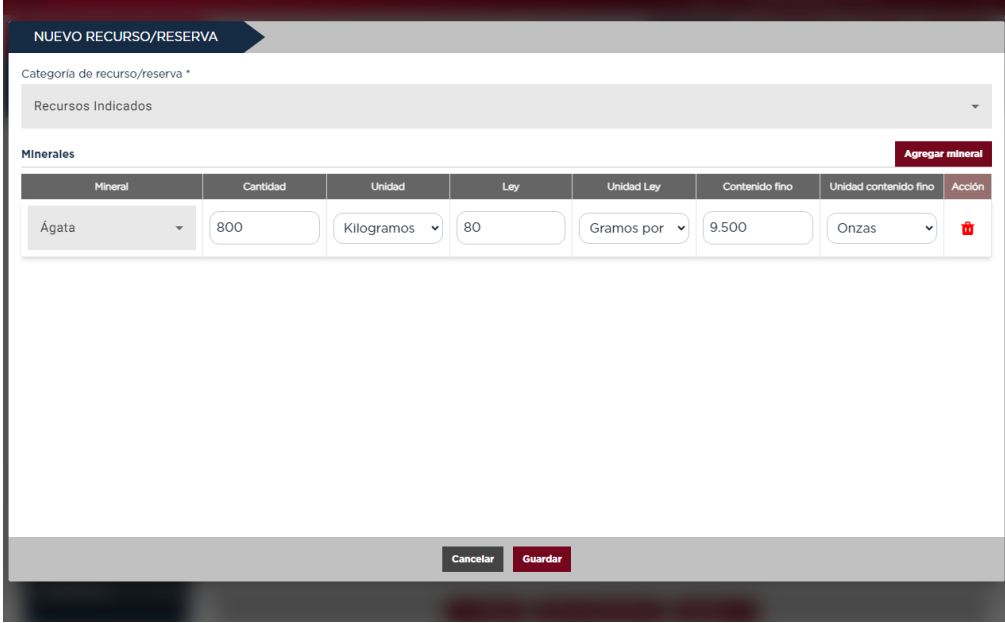

#### <span id="page-35-0"></span>DDJJ: Proveedores

En la primera pantalla se muestra un listado de los proveedores que integran el proyecto en ese trimestre declarado.

Se puede observar en el detalle la Razón Social como así también CUIT y el Domicilio real.

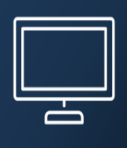

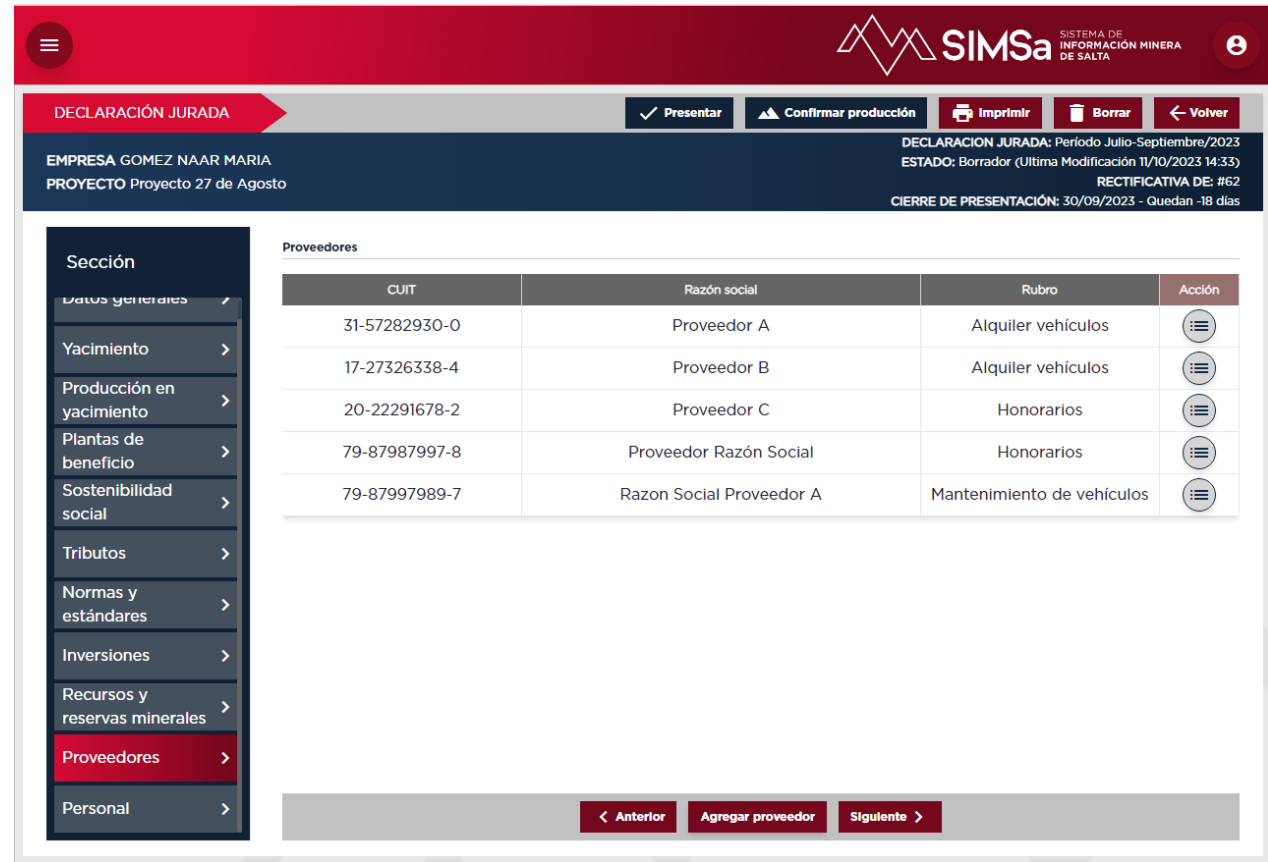

Al ingresar a la carga de Datos o visualización se puede ver en detalle la información de dicho proveedor.

Los datos a cargar por cada proveedor serán los siguientes:

- CUIT
- Razón social
- CIIU
- N° inscripción registro federal proveedores mineros
- N° inscripción registro provincial de proveedores mineros
- Comunidad originaria a la que pertenece el Proveedor.
- Rubro
- Modalidad en que lo contrata la empresa
- Monto total facturado (ARS)
- Localización
- Domicilio Real
- Cantidad de personal: Masculino/Femenino/Otro Género
- Cantidad de contratistas

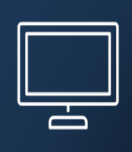

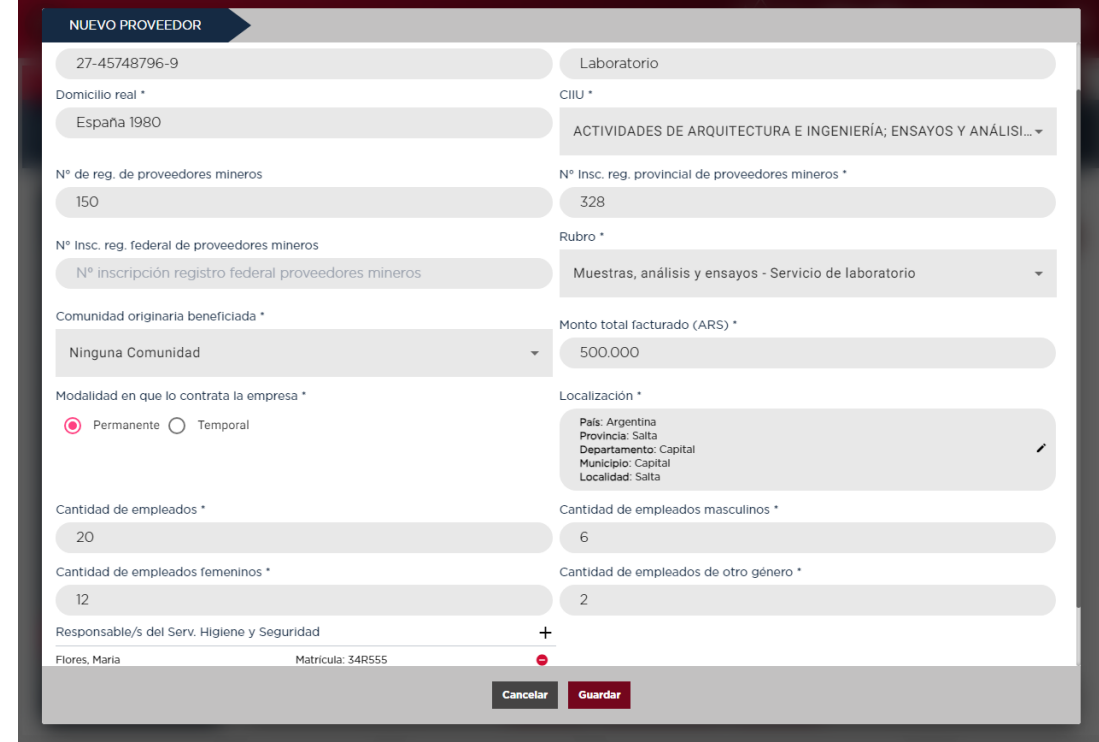

#### <span id="page-37-0"></span>**DDJJ: Personal:**

La carga de empleados para este proyecto se puede realizar desde esta sección. Se pueden asignar empleados que ya están cargados para la empresa que declara, como así también crear nuevos para este periodo.

En la pantalla principal se visualizará una tabla con el total de los empleados cargados, cada uno con el detalle de CUIL, Apellido y Nombre, Tipo de contrato y Fecha de ingreso.

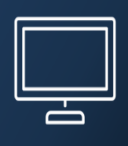

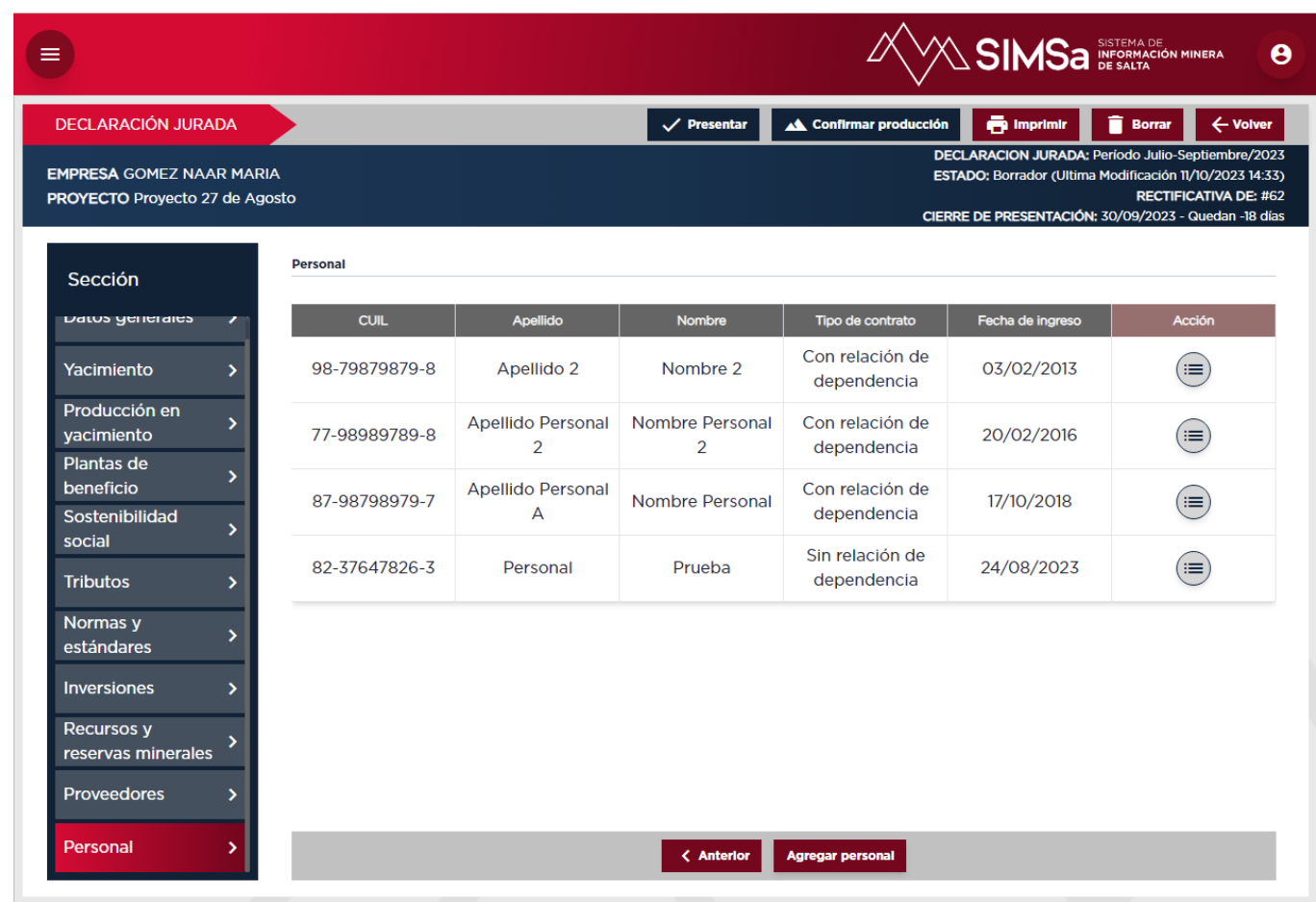

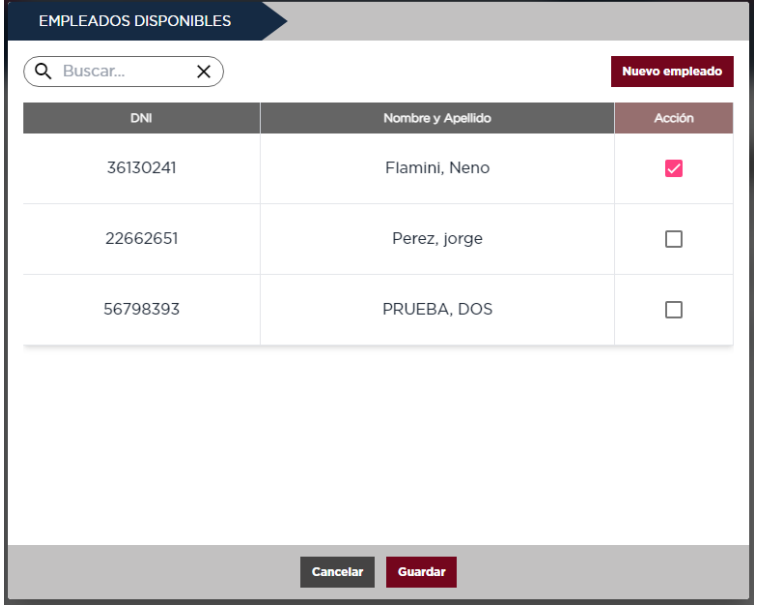

Los datos a cargar por cada empleado serán los siguientes:

- CUIL
- Apellido

- Nombre
- Fecha de nacimiento
- Nacionalidad
- Género
- ¿Posee alguna discapacidad?
- Fecha de ingreso
- Jornada laboral diaria (en horas)
- Ciclo de trabajo (roster)
- Ciclo laboral (en días)
- CCT Nº
- Categoría de Trabajo
- Modalidad de Contratación
- Oficio / Profesión
- Nivel de formación alcanzado o completado
- Ubicación del trabajo
- Salario Bruto (ARS)
- Domicilio Real
- Localidad

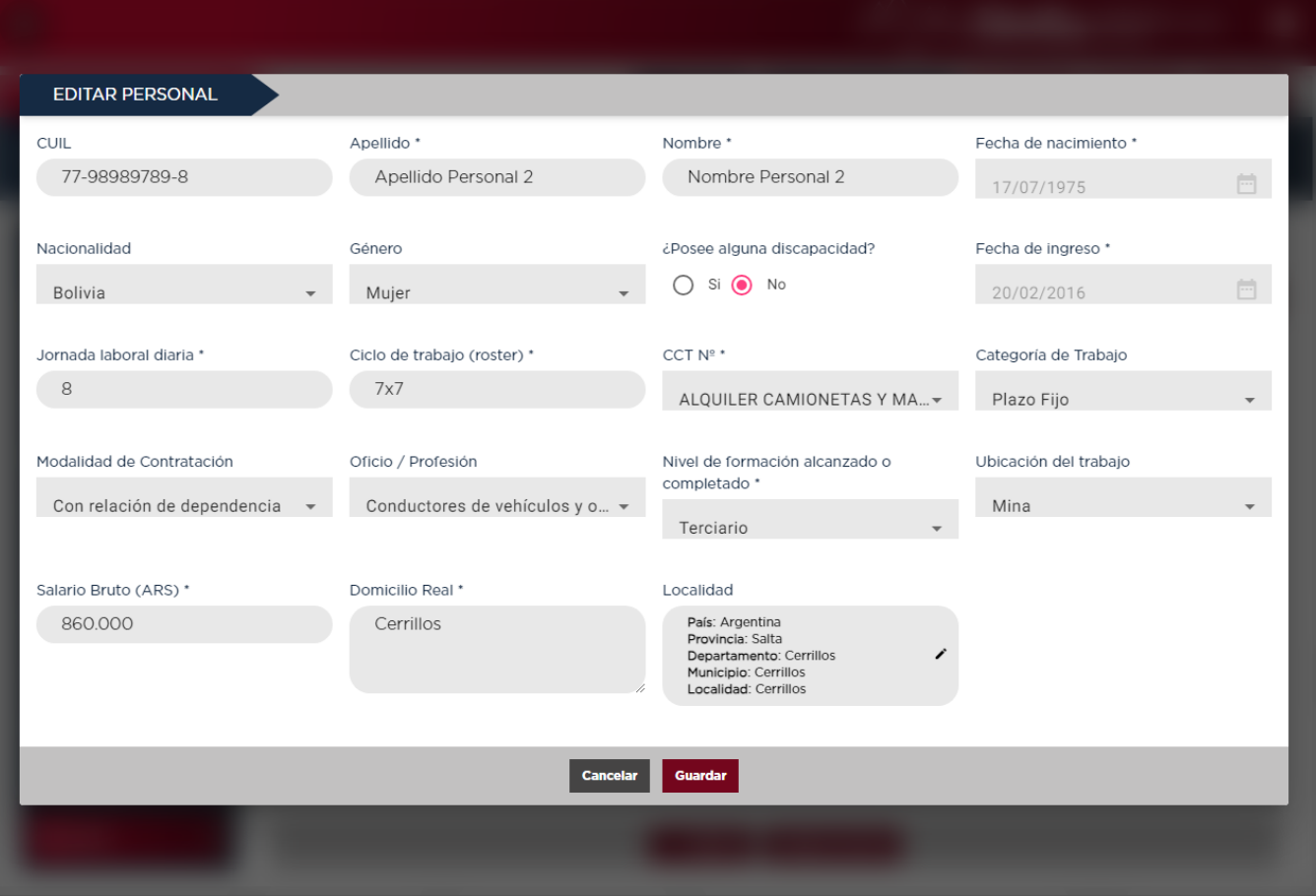

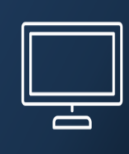

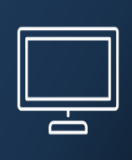

En rasgos generales durante la creación de la Declaración Jurada se puede tanto crear, editar y eliminar Datos. Todo esto mientras la DDJJ se encuentra en modo Borrador. Una vez presentada solo se podrán visualizar los datos salvo que se solicitara la Rectificación de la misma.

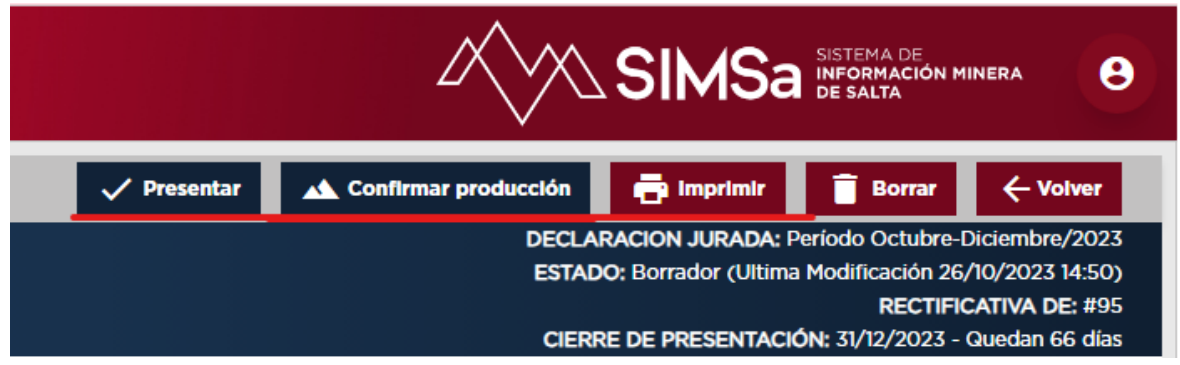

#### <span id="page-40-0"></span>**Botón Presentar:**

Realizando esta acción se procede a dar por terminada la carga y edición de la DDJJ. Solo se podrá visualizar los datos sin poder modificar ninguna información

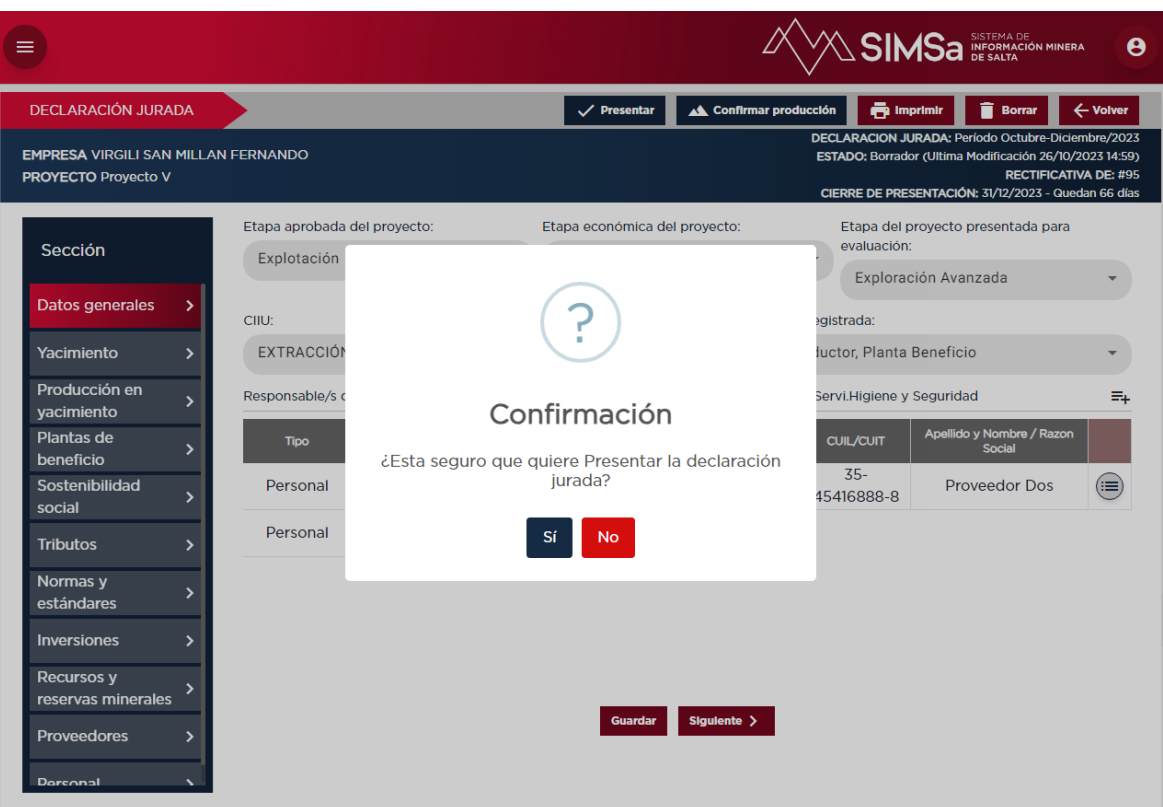

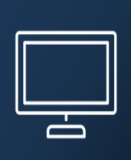

#### <span id="page-41-0"></span>**Botón Confirmar Producción**

Esta acción permite presentar solo la producción de la DDJJ. Las demás pestañas seguirán habilitadas para su carga y modificación.

Solo Yacimiento, Producción En yacimiento y Planta Beneficio quedarán sin posibilidad de modificación pero aptas para visualización.

Esta acción sirve para la utilización del módulo Pago de Regalías, ya que la producción puede ser calculada para el pago de sus impuestos. Mientras que la demás información de Impacto socioeconómico puede seguir siendo cargada.

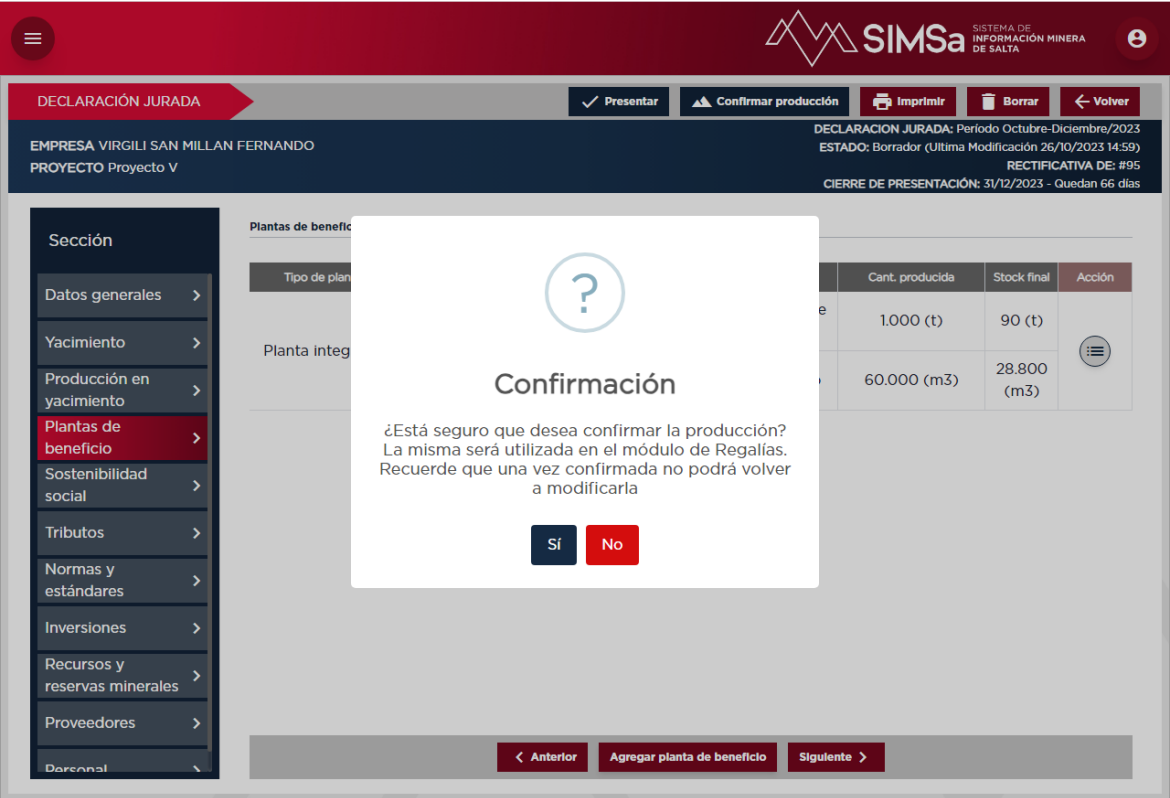

#### <span id="page-41-1"></span>**Botón Imprimir**

Con el Botón Imprimir. Se genera una pestaña nueva de impresión donde se visualizarán todos los datos en formato papel para su posterior impresión o descarga.

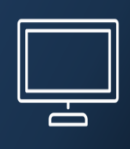

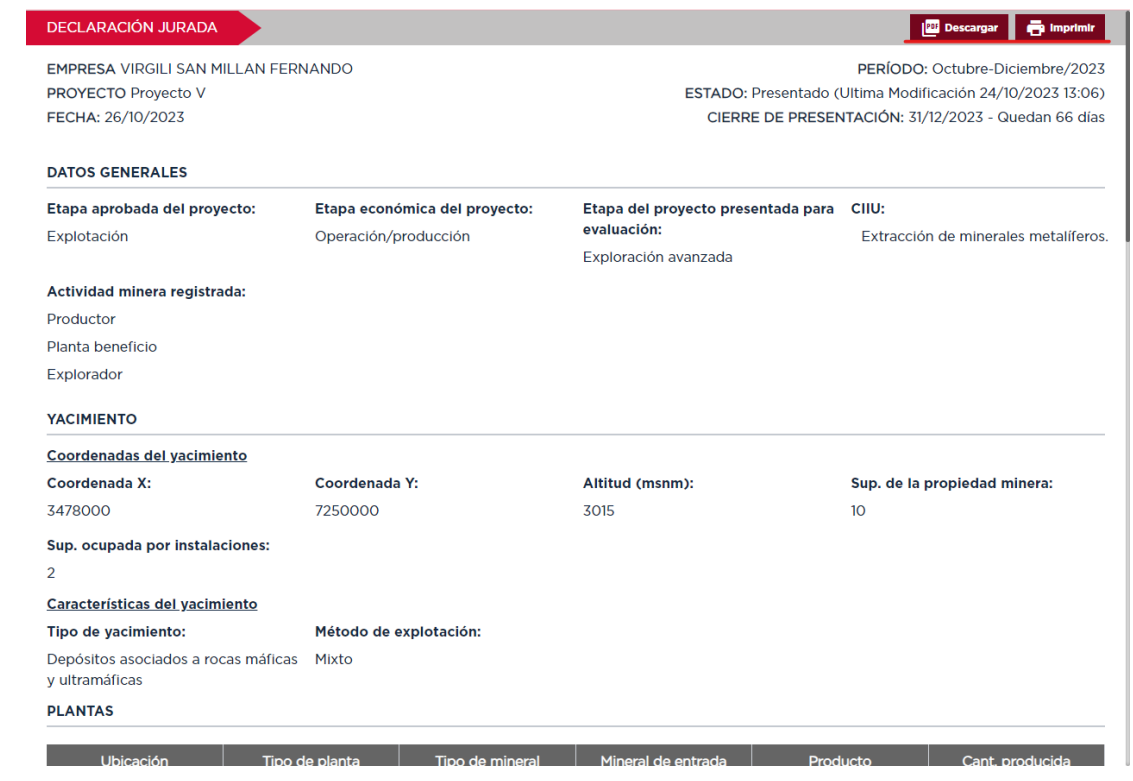

#### <span id="page-42-0"></span>**Botón Rectificar**

Este botón aparecerá una vez presentada la DDJJ.

Este botón genera un duplicado de la DDJJ presentada para su corrección. Solo se puede realizar una rectificación por DDJJ presentada.

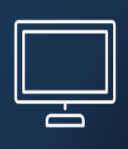

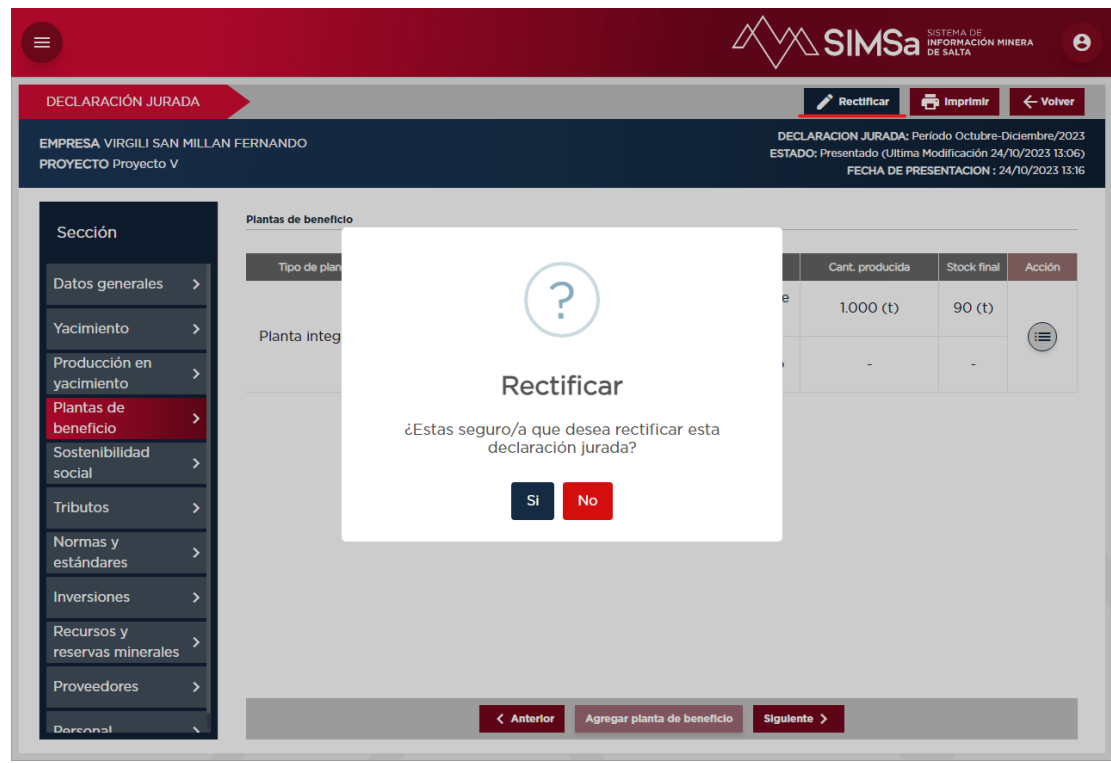

#### <span id="page-43-0"></span>**Opción Duplicar una DDJJ:**

Esta acción es posible sólo cuando se inicia un nuevo periodo a declarar.

Esto deja la posibilidad de duplicar la DDJJ del período pasado, para solo cambiar los datos que se han ido modificando en el transcurso del periodo vigente.

Esto facilita y optimiza la carga de datos en el sistema.

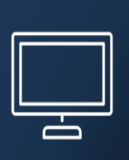

## <span id="page-44-0"></span>6. MÓDULO CANON

Desde el módulo canon se podrá gestionar los pagos de canon de expedientes pertenecientes a un proyecto.

Se podrá revisar el estados de deuda, generar VEPs de pago manual o electrónicos, imprimirlos y subir los archivos para la verificación del pago en caso de pago manual.

#### <span id="page-44-1"></span>**Estado de Deuda**

En la pestaña se verá la lista de pagos de canon a efectuar.

En la parte superior de la pantalla se podrán utilizar dos filtros: **Proyecto** y **Buscador** por nombre. Esto ayudará a una rápida búsqueda y visualización de la información.

En esta lista se visualiza una tabla con los siguientes datos:

- Número de expediente
- Expediente
- Tipo de expediente
- Periodo
- Fecha de vencimiento
- Importe
- Recargo
- Total
- 1. Existe también sobre esta tabla un campo check ✓ para seleccionar uno o varios expedientes para su pago.
- 2. En la parte inferior se visualizará el monto total a pagar y se activará el botón Generar VEP.

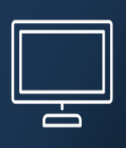

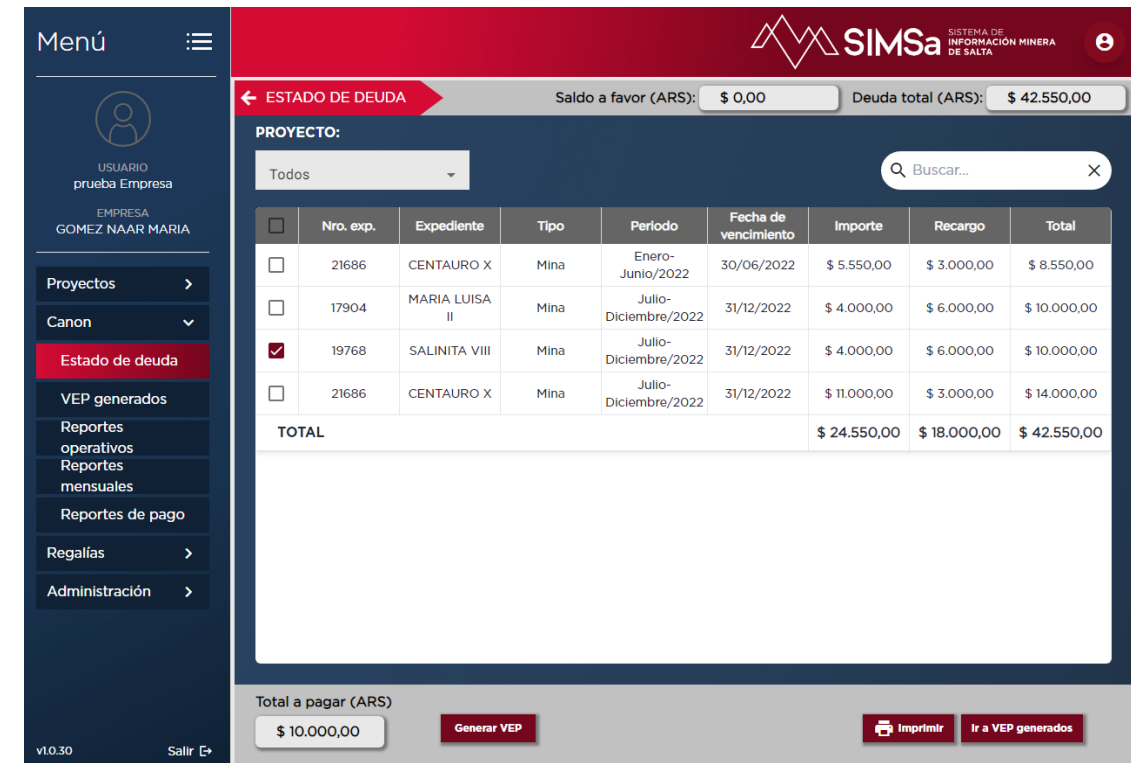

3. Una vez generado el **VEP** se podrá visualizar el mismo desde el botón **Ir à VEP generado** o bien desde la pestaña lateral **VEPs generados**, donde se mostrará en una tabla todos los VEPs generados hasta el momento y el estado de cada uno de ellos.

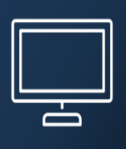

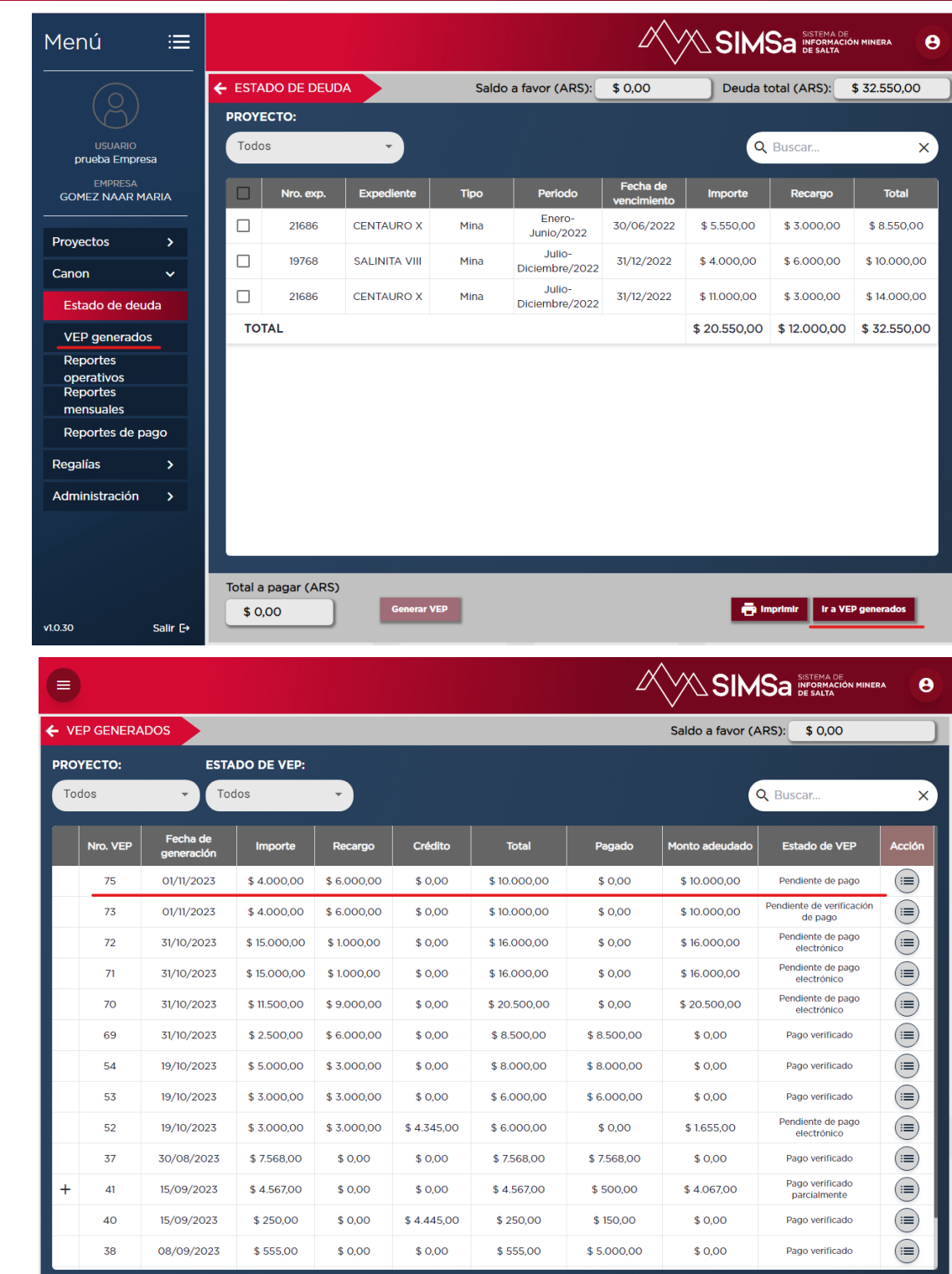

3. Con el botón **Acción** se podrá elegir entre ver el Detalle del VEP generado o imprimirlo. Para proceder al pago manual, primero deberá imprimirse el VEP a pagar.

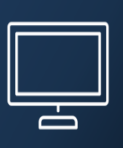

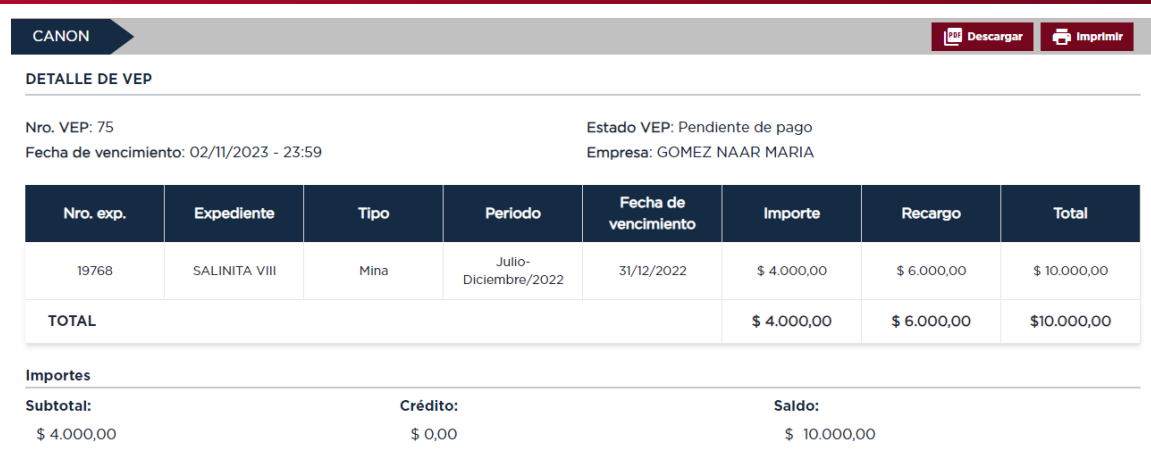

4. Luego de ser pagado, se volverá à la pantalla **VEPs Generados**> **Acción**> **Detalle** y se procederá a informar el pago

Para informar el pago manual se deberá adjuntar el archivo con el pago efectuado en formato JPG.

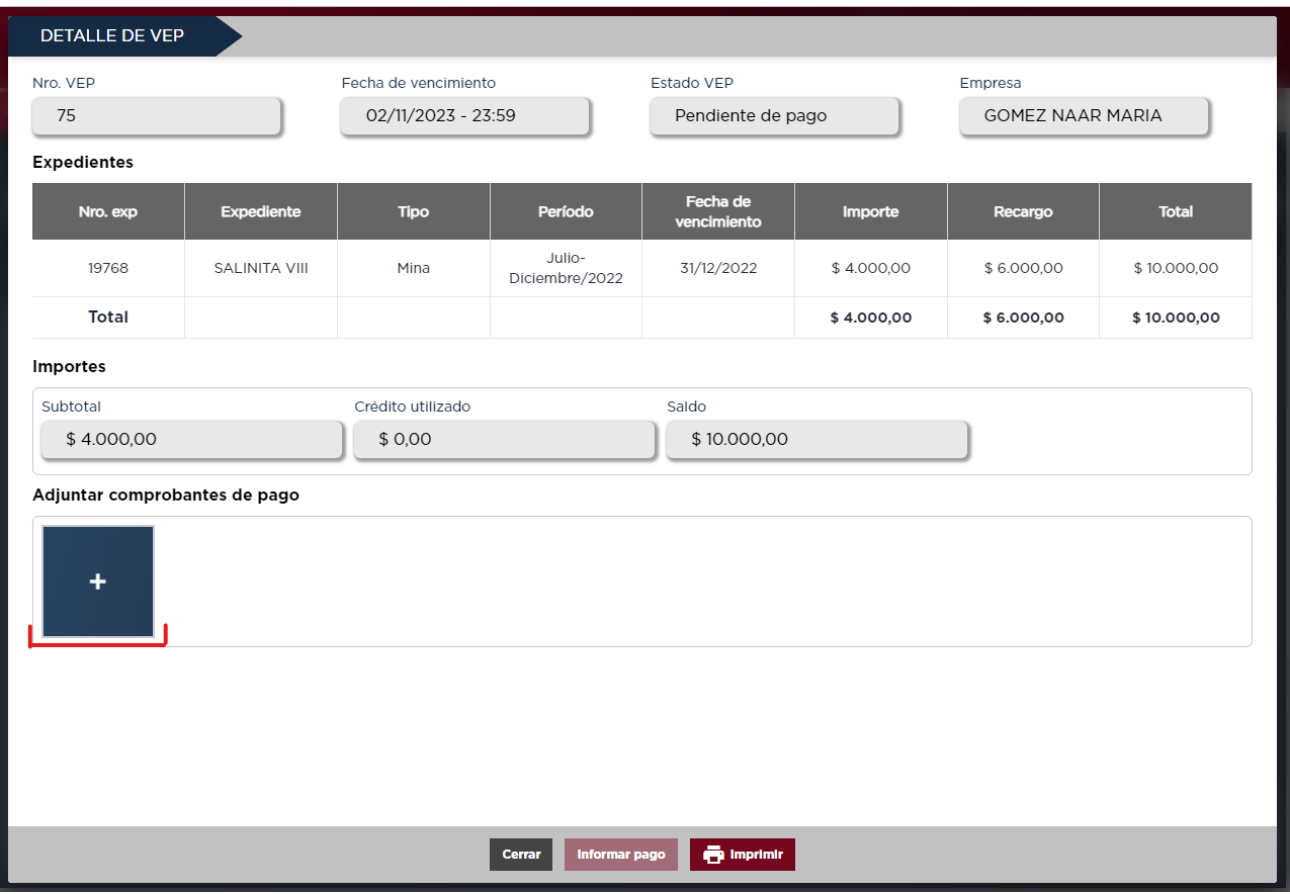

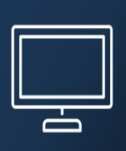

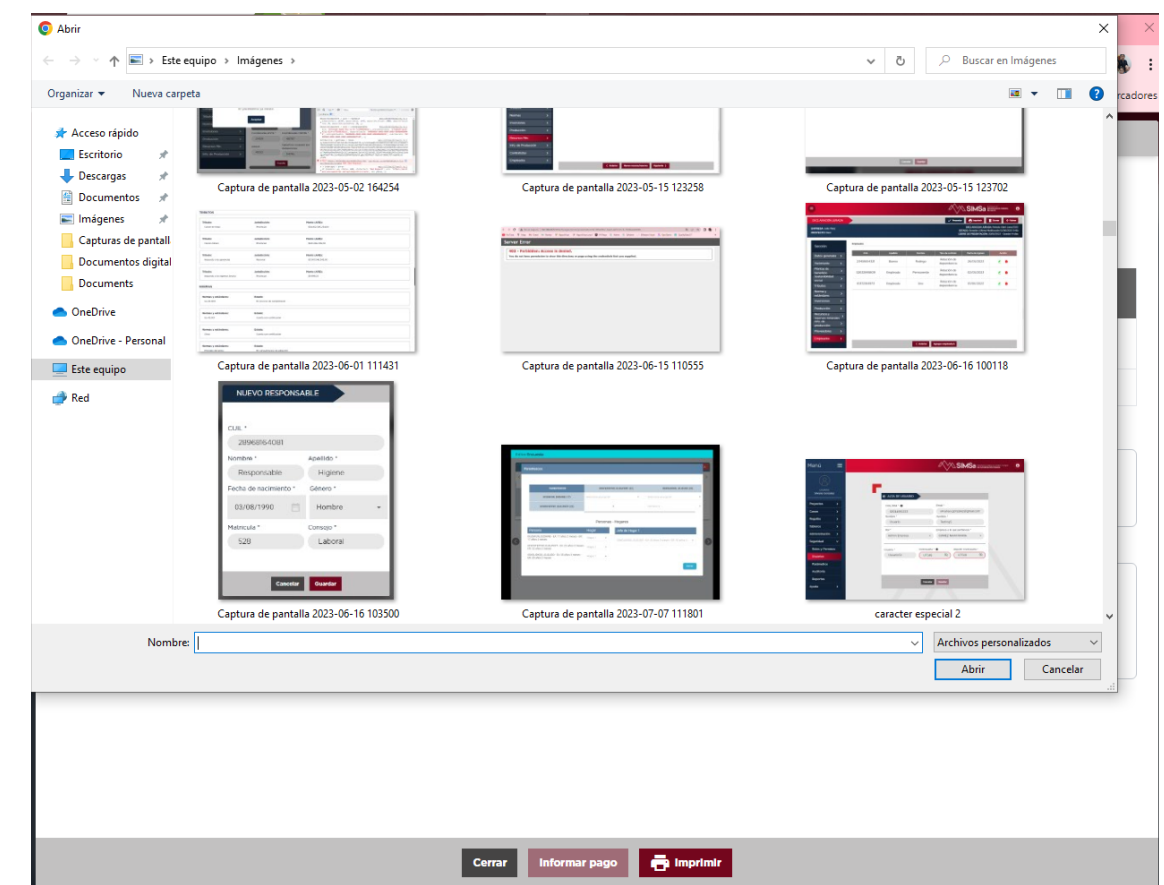

Una vez adjuntado el volante de pago, este quedará cargado en el VEP generado y disponible para su visualización y posterior verificación.

Se podrán adjuntar uno o más comprobantes de pago en un VEP.

5. Una vez realizada esta acción se habilitará el botón informar pago.

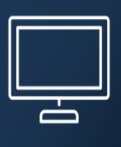

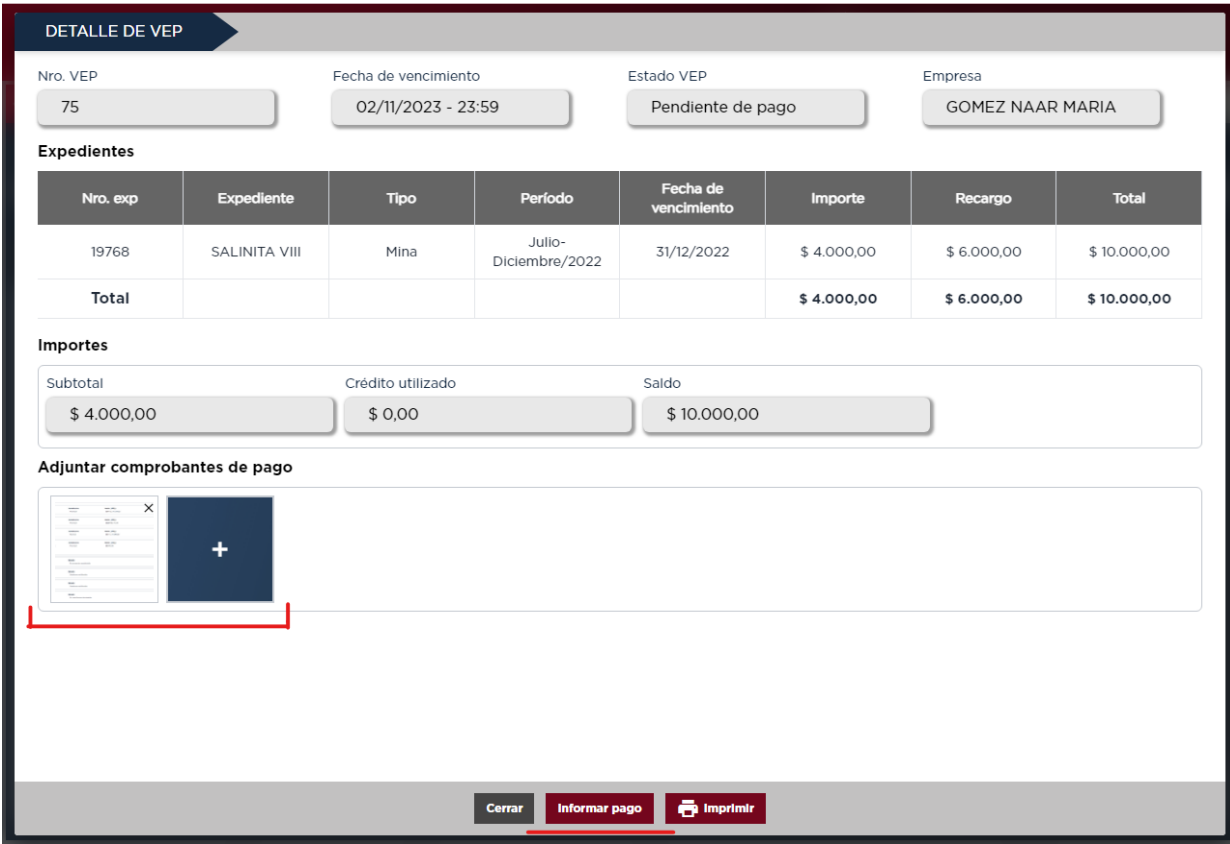

6. Informado el pago, quedará en estado Pendiente de Verificación.

Esta Verificación se realiza desde la secretaría, quienes podrán aprobar el pago completamente, de manera parcial o rechazarlo en caso de que hubiera algún inconveniente con el comprobante presentado.

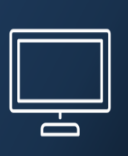

#### <span id="page-50-0"></span>**Pago Electrónico:**

1. Para realizar el pago electrónico en primera instancia se debe generar el VEP de pago de la deuda antes seleccionada.

En la parte inferior del VEP se habilita el botón generar y pagar.

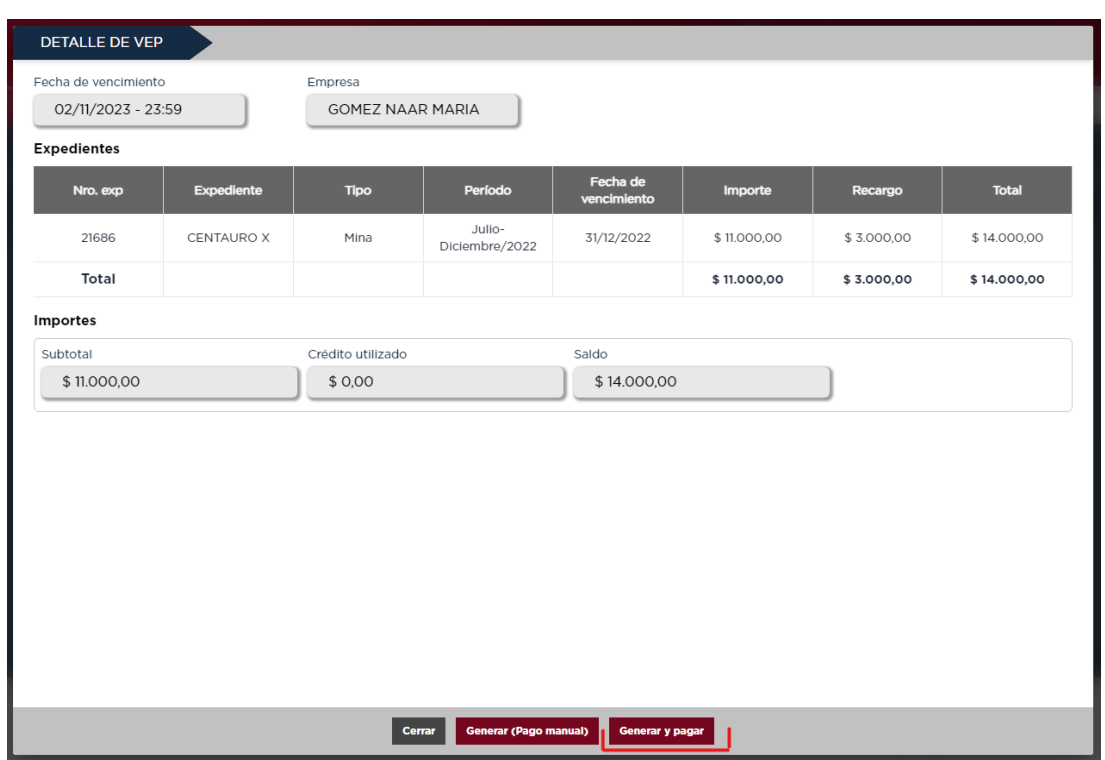

2. Una vez seleccionada esta acción se abrirá una pequeña pantalla donde se pedirá confirmar el pago de Canon del expediente seleccionado.

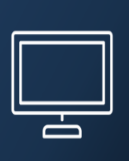

![](_page_51_Picture_161.jpeg)

3. Confirmada esta información se abrirá un vínculo donde se podrá efectuar el pago electrónico. Se solicitará el modo de pago en una lista predefinida de opciones, los datos de la tarjeta a usar, sea débito o crédito y monto a pagar.

![](_page_51_Picture_162.jpeg)

4. Completados estos datos y para poder realizar la transacción, se solicitará la confirmación del monto a pagar y la forma de pago, que se detalla a modo de resumen.

 $\mathbf{C}^{\text{max}}_{\text{max}}$ 

![](_page_52_Picture_1.jpeg)

![](_page_52_Picture_72.jpeg)

5. Una vez generado el comprobante de pago, tendra la opcion de descargarlo o imprimirlo con los botones que se encuentran en la parte inferior de la pantalla

![](_page_52_Picture_73.jpeg)

![](_page_53_Picture_1.jpeg)

6. Cuando se selecciona Imprimir se abrirá un vínculo donde aparece la parametrización para configurar la impresión en papel o la visualización en PDF del comprobante.

![](_page_53_Picture_143.jpeg)

7. Finalizado el circuito de pago electrónico se visualizará una notificación con el éxito de la acción y se podrá regresar a la pantalla **Estado de Deuda**.

Los pagos electrónicos se validan automáticamente en el sistema.

![](_page_54_Picture_1.jpeg)

![](_page_54_Picture_2.jpeg)

#### <span id="page-54-0"></span>**Canon Reportes**

#### **1. Operativo:**

En el reporte Operativo se podrán visualizar todos los cánones que se generaron para la empresa. En esta pantalla se verá a modo de tabla los siguientes datos: *Número de expediente, Nombre del expediente, Tipo de expediente, Período, Fecha de vencimiento, Estado, Importe, Recargo y Total.* Esta misma pestaña cuenta con diferentes filtros que servirán para organizar la información de manera rápida y ordenada según las necesidades del usuario.

Los siguientes filtros se podrán utilizar de forma individual o combinarlos:

- Período
- Expediente
- Tipo de expediente
- Localización
- Estado de pago
- Fecha de inicio

De esta manera una vez seleccionados los filtros, la información mostrará en la pantalla los cánones desde la fecha más actual a la más antigua según la selección realizada.

![](_page_55_Picture_1.jpeg)

![](_page_55_Picture_147.jpeg)

#### **2. Mensual:**

El reporte Mensual mostrará el monto pagado por mes a los municipios donde se encuentran los expedientes de la empresa.

Este monto será el 20% del total de canon que se pagó ese mes.

En la pantalla de reporte Mensual se podrá visualizar el municipio, el total recibido ese mes y los pagos que la empresa realizó del canon (Fecha y monto).

![](_page_55_Picture_148.jpeg)

#### **3. Pagos:**

En este reporte se podrá ver el historial de pagos de canon realizados por la empresa y el estado de los mismos.

Esta pantalla también cuenta con filtros que el usuario podrá utilizar para la organización de la información.

También se podrán Ver el Detalle de cada uno de los cánones.

![](_page_56_Picture_377.jpeg)

#### <span id="page-56-0"></span>**Canon Multas**

#### <span id="page-56-1"></span>**Multas> Estado de Deuda:**

En la pantalla **Multas: Estado de Deuda** se verá la lista de multas que se generaron para la empresa. En esta misma pantalla, en la parte superior, se podrán ver el monto total de deuda de las multas, y si existiera, el saldo a favor con el que cuenta la empresa.

En la tabla se verán los siguientes datos:

- Numéro de Multa
- Concepto
- Fecha de creación
- Importe
- Total

Existe también sobre esta tabla un campo check ✓ para seleccionar una o varias multas para su pago. En la parte inferior se visualizará el monto total a pagar y se activará el botón Generar VEP.

![](_page_57_Picture_1.jpeg)

![](_page_57_Picture_208.jpeg)

#### <span id="page-57-0"></span>**Multas> VEPs Generados:**

En **VEPs generados**, se mostrará en una tabla todos los VEPs generados por multas hasta el momento actual, y el estado de cada uno de ellos.

En la parte superior de la pantalla podrá utilizarse un buscador por Estado de Vep para una rápida organización de la información.

En la tabla se visualizarán los siguientes datos: *Número de Multa, Fecha de generación, Importe, Recargo, Crédito, Total, Monto Pagado, Monto adeudado, Estado de Multa, Acción.*

Con el botón **Acción** se podrá elegir entre ver el Detalle del VEP generado o imprimirlo.

![](_page_58_Picture_1.jpeg)

![](_page_58_Picture_133.jpeg)

#### <span id="page-58-0"></span>**Multas> Reporte de Pago**

En este reporte se podrá ver el historial de pagos de las multas generadas a la empresa y el estado de las mismas.

Esta pantalla también cuenta con filtros que el usuario podrá utilizar para la organización de la información.

También se podrán realizar diferentes acciones como ver el detalle, imprimir o descargar.

![](_page_58_Picture_134.jpeg)

![](_page_59_Figure_1.jpeg)

## <span id="page-59-0"></span>7. MÓDULO REGALÍAS

#### <span id="page-59-1"></span>**Períodos**

En la Pantalla Periodos se podrán generar periodos para la creación de las Declaraciones Juradas de Regalía.

Primeramente se deberá elegir el Año, este campo se encuentra en la parte superior de la pantalla. Seguido se podrá generar el período con una fecha de inicio, fecha de fin y fecha de vencimiento de Pago

![](_page_59_Picture_310.jpeg)

#### <span id="page-59-2"></span>**Configuración de Costos**

En la pantalla Configuración de Costos se podrán crear costos deducibles para las Declaraciones Juradas.

Esta pantalla se divide en dos: Tipo de Costo y Detalle de los Costos. De acuerdo a la selección que se realice del Tipo de Costo en la pantalla continua se visualizará el Detalle que lo conforma.

Para la creación de ambos ítems se solicitará Nombre y Detalle.

Una vez creados quedarán disponibles para ser utilizados en las Declaraciones Juradas de las empresas.

![](_page_60_Picture_1.jpeg)

![](_page_60_Picture_82.jpeg)

#### <span id="page-60-0"></span>**Declaraciones Juradas**

Para comenzar con una nueva declaración jurada,deberá primero elegir el periodo, que se encuentra en la parte superior de la pantalla. Luego seleccionar nueva Declaración Jurada y se habilitaran las pantallas para:

![](_page_61_Picture_1.jpeg)

![](_page_61_Picture_150.jpeg)

1. **Selección del mineral** que desea cargar. La lista de minerales que se despliega será la misma que se declaró en el Módulo de Impacto sección Producción (En Yacimiento y en Planta Beneficio).

![](_page_61_Picture_151.jpeg)

2. **Datos de producción**: se visualizará sin posibilidad de edición, ya que los datos son aquellos que se declararon en impacto, Producto, Proyecto relacionado y Municipios en donde se realiza la extracción/explotación.

![](_page_62_Picture_1.jpeg)

![](_page_62_Picture_195.jpeg)

3. **Stock Producción**: Se visualizará à modo de tabla los datos de la producción declarada en el módulo de impacto: ProductoStock Inicial, Producción actual, Proyecto, Producción Vendida, Stock Final, Costo/Precio Unitario Imponible y VNR.

![](_page_62_Picture_196.jpeg)

4. **Costos a Deducir:** En esta pantalla se podrá cargar los montos de los costos que se utilizan para los diferentes trabajos y tareas administrativas que conlleva la producción y venta de los minerales.

Hacia el final de esta pantalla se verá un resumen de los montos y el total a deducir.

![](_page_63_Picture_1.jpeg)

![](_page_63_Picture_174.jpeg)

5. **Observaciones:** En la pantalla de Aclaraciones y Observaciones existe un campo de texto libre donde se podrá agregar un detalle de alguna información que se deseé sobre la DDJJ. También un campo donde se mencionan las guías de transporte utilizadas para el transporte de la producción en ese periodo declarado.

#### 6. **Resumen:**

En la última sección se verán los totales cargados en las pestañas anteriores y el total de regalías a pagar por la producción declarada.

![](_page_63_Picture_175.jpeg)

![](_page_64_Picture_1.jpeg)

Una vez presentada la DDJJ de Regalías se generará automáticamente un VEP de pago con el total a pagar. Este VEP podrá visualizarse tanto en las pantallas Estado de Deuda y VEPs Generados.

#### <span id="page-64-0"></span>**Estado de deuda**

En la pantalla Estado de Deuda se podrá ver los VEPs generados para el pago de las regalías declaradas.

En la parte superior de la pantalla se puede observar tanto la *Deuda total*, como el *Saldo a favor* (si es que la empresa cuenta con él)

Con el botón acción se podrá elegir la forma de Pago, sea Manual o Electrónico.

![](_page_64_Picture_7.jpeg)

El mecanismo del pago de Regalías se realizará de la misma manera que el pago de Canon. Adjuntando un comprobante de pago cuando se realiza el Pago manual o de manera Online con pago electrónico.

![](_page_65_Picture_1.jpeg)

![](_page_65_Picture_75.jpeg)

#### <span id="page-65-0"></span>**VEPs generados:**

En la pantalla VEPs Generados se verán los pagos de regalías a pagar y soldados. Con el Botón Acción se podrá ver el detalle de cada uno de ellos.

![](_page_66_Picture_1.jpeg)

![](_page_66_Picture_8.jpeg)